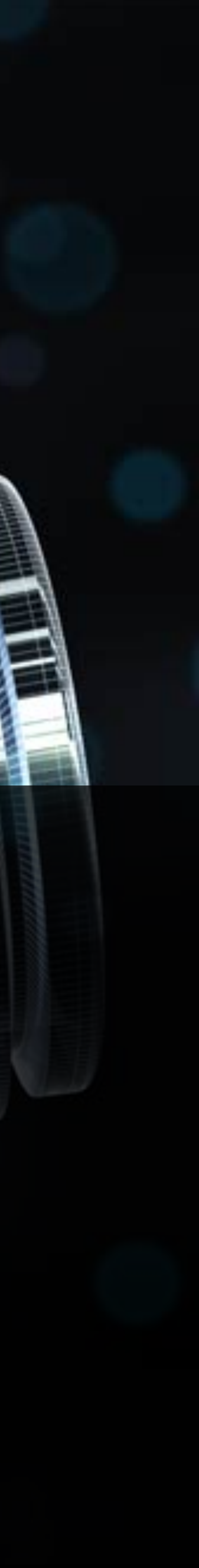

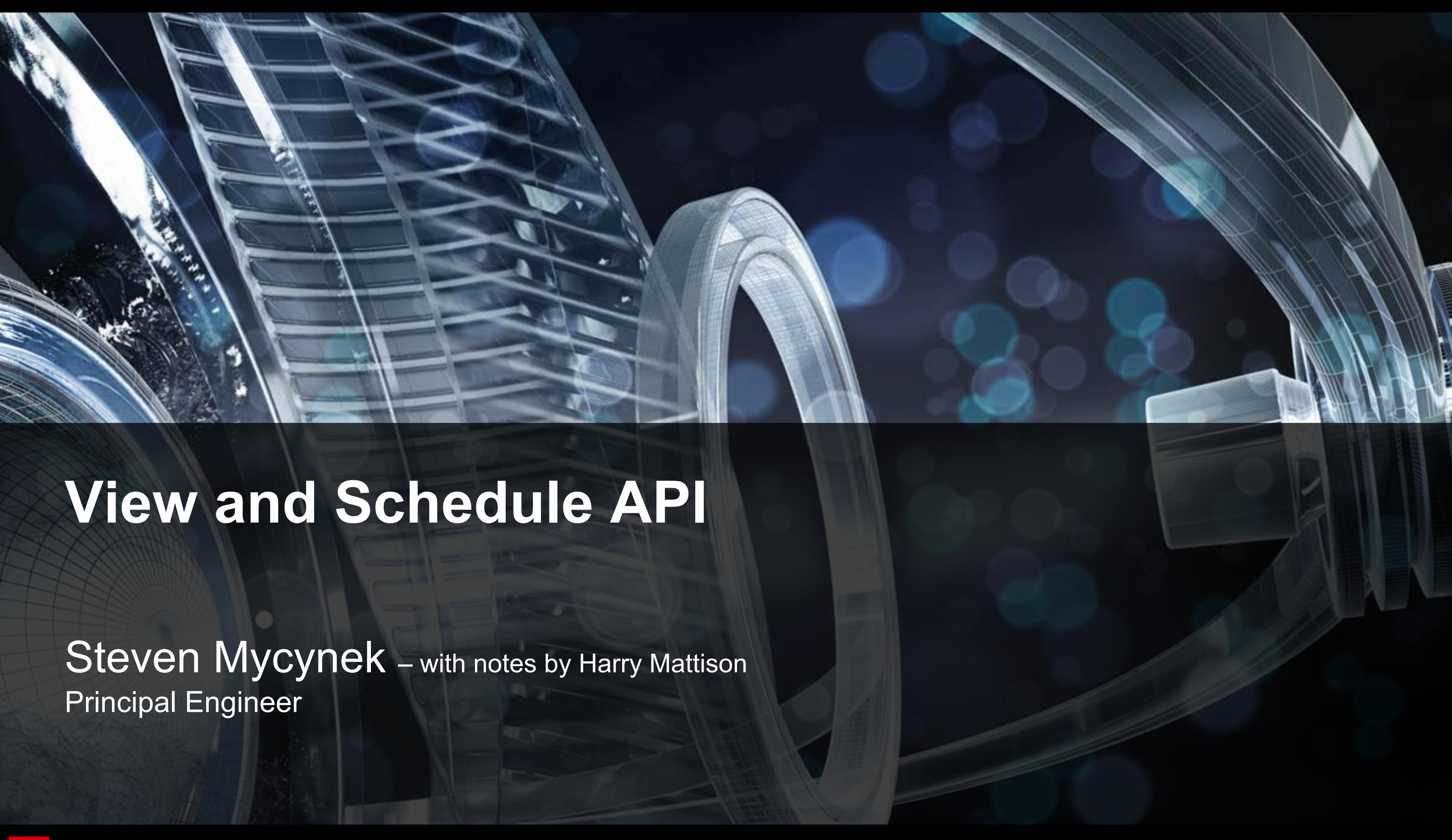

### **Class Summary**

§ What's changed and new § View Creation § Schedule Views **• Sheet Views** § Other enhancements

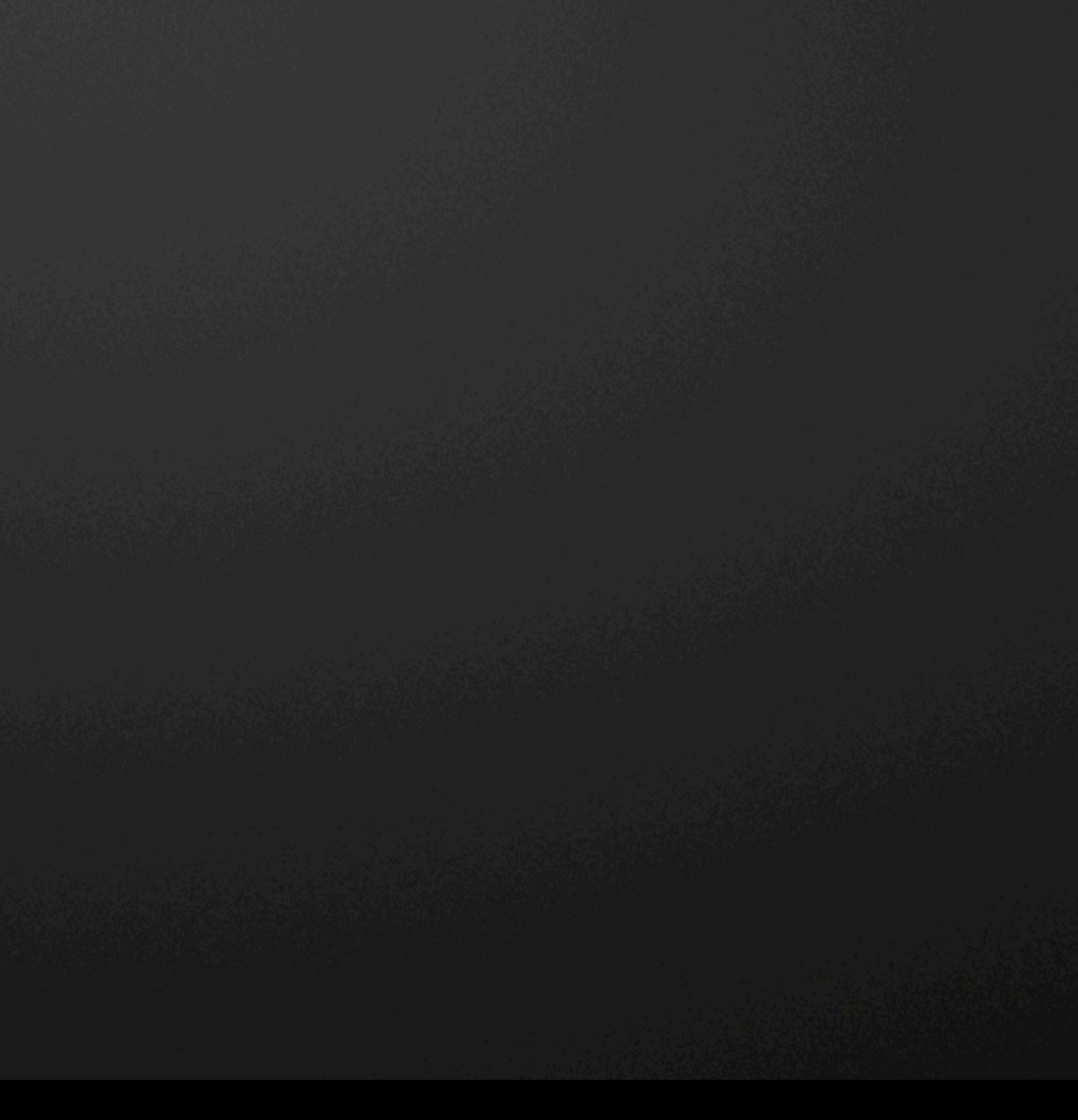

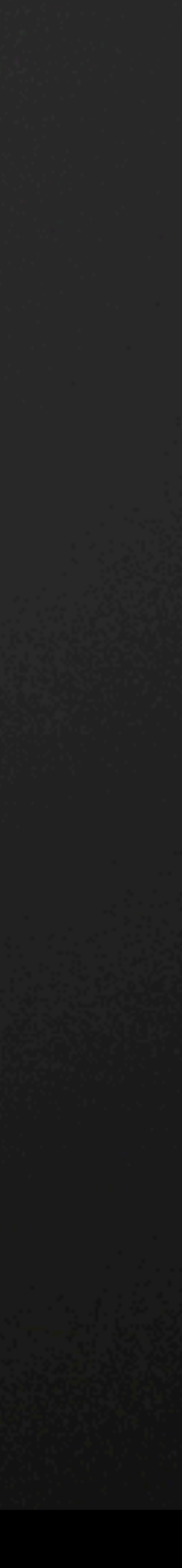

### **Learning Objectives**

At the end of this class, you will be able to: • Create a variety of view types using the API § Understand the data that makes up a View § Perform UI view customizations § Work with schedules via the API § Use a few general API tips

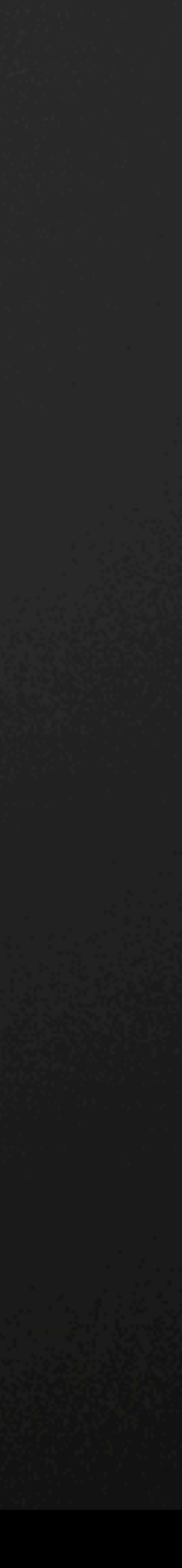

# **What's change and what's new**

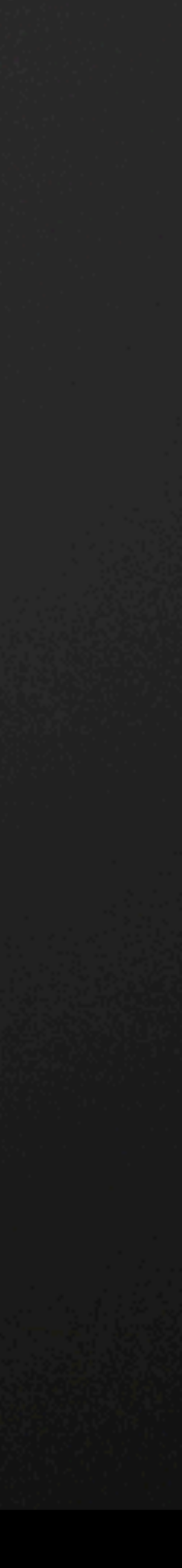

### **What's Changed and New…**

### • In Revit 2012…

- ItemFactoryBase.NewView3D -- no way to choose between iso and perspective
- Document.NewViewDrafting
- ItemFactoryBase.NewViewPlan
- ItemFactoryBase.NewViewSection
- Document.NewViewSheet
- No creation for Schedule views
- Not many methods or properties in View subclasses

- Creation methods move to static factory methods on View and View subclasses.
- Much more property data on View subclasses
- Support for Schedule Views and Perspective views
- Support for UI view control
- Support for Assembly Views

### In Revit 2013…

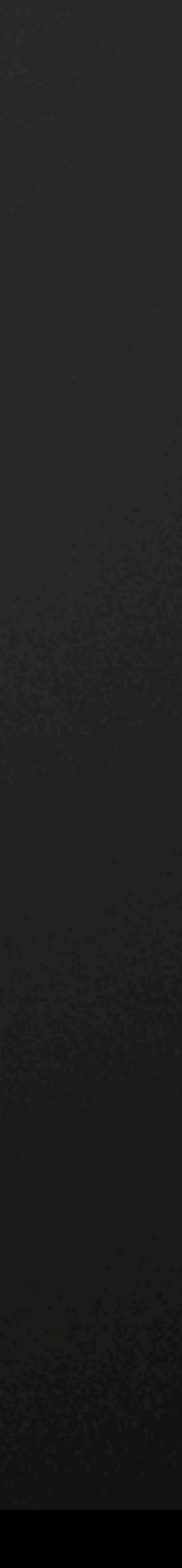

Temporary view modes

- View.EnableRevealHiddenMode()
- View.EnableTemporaryAnalyticalDisplayMode()
- 
- View.IsTemporaryViewPropertiesModeEnabled()

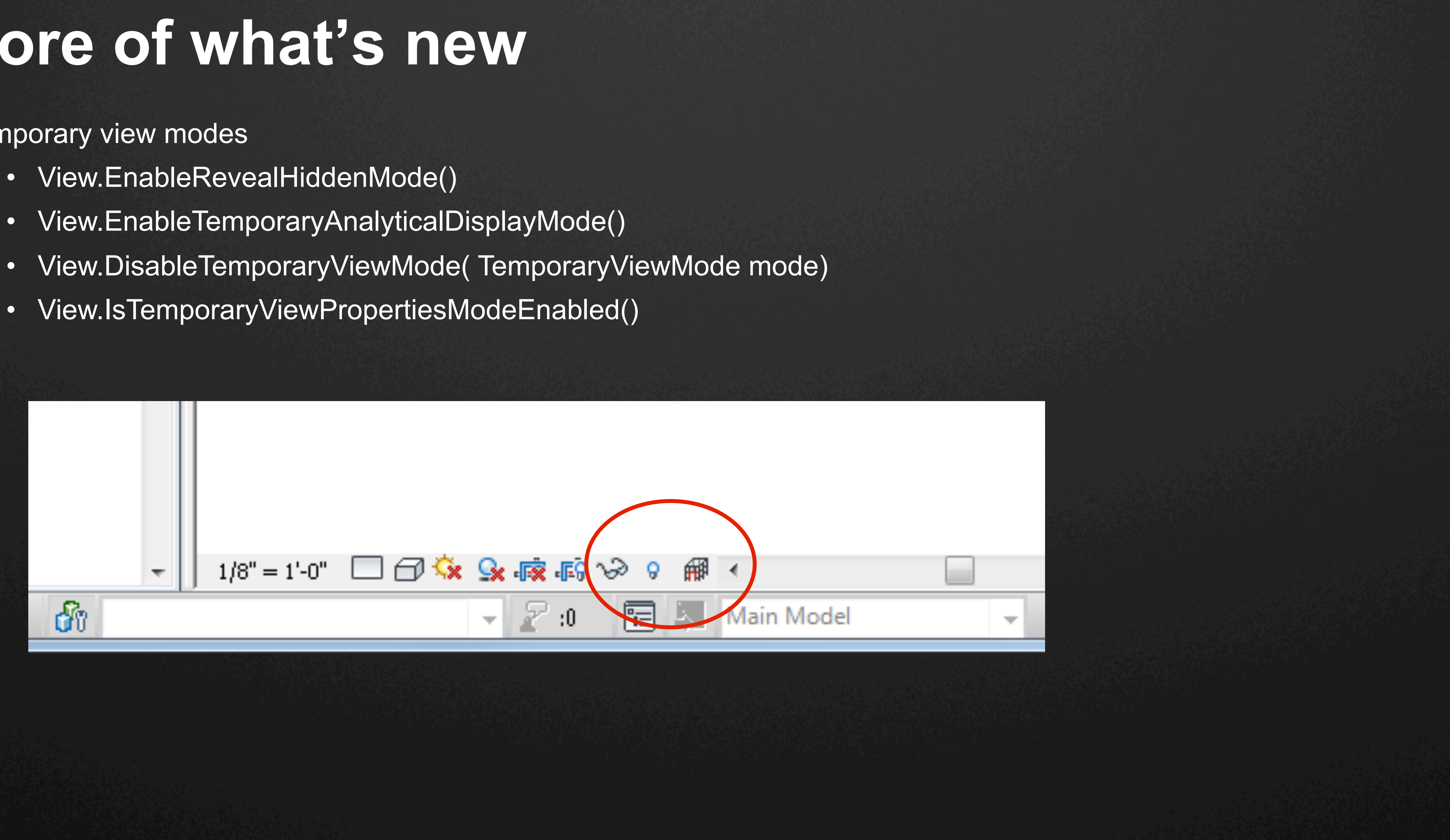

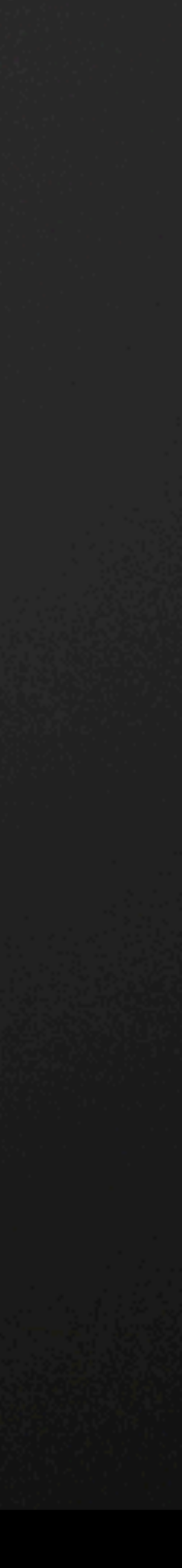

- View.DisplayStyle and DisplayStyle enum (get/set Wireframe, HLR, Shading)
- View.DetailLevel and ViewDetailLevel enum (get/set Coarse, Medium, Fine)
- ViewRange can be manipulated via ViewPlan.Get/ SetViewRange()
- 3D View Locking
	- View3D.SaveOrientationAndLock, View3D.RestoreOrientationAndLock, and View3D.Unlock
	- View3D.IsLocked indicates if a view is currently locked
	- View3D.NewTag can be used in locked 3D Views
- View.Duplicate
- StartingViewSettings (StartingViewSettings.GetStartingViewSettings(Document doc)
	- The view that will be open when the model is opened

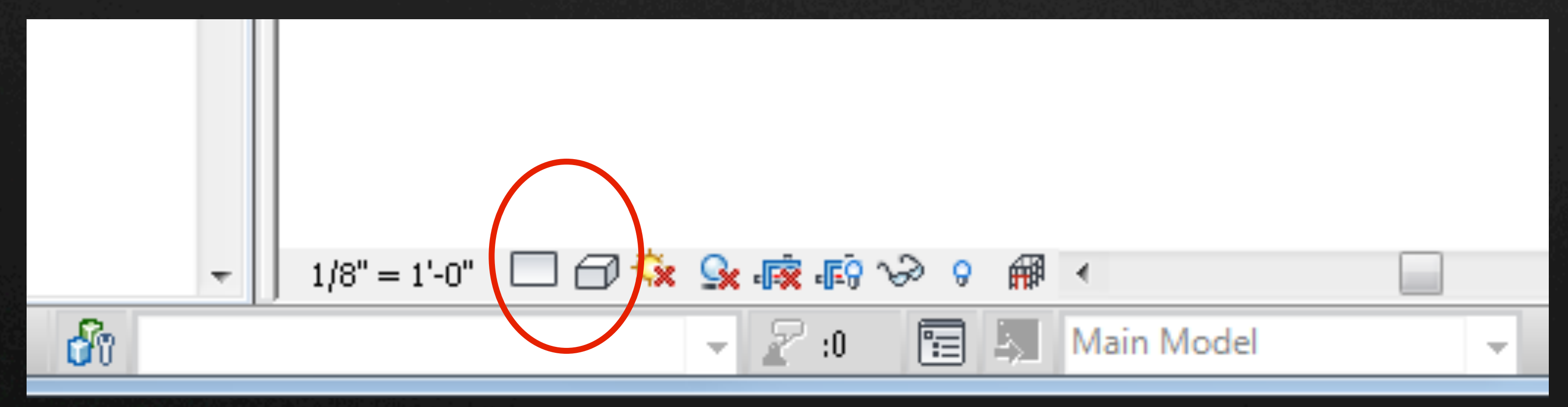

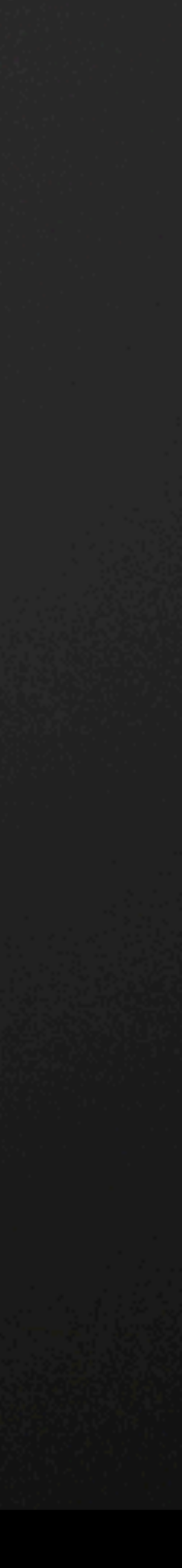

- Represents view windows in the Revit user interface
- UIView.GetOpenUIViews
	- A list of all open views
- UIView.GetWindowRectangle
	- A rectangle that describes the size and placement of the UIView window
- UIView.ZoomAndCenterRectangle(XYZ viewCorner1, XYZ viewCorner2)
	- Ability to zoom and pan the active view
- UIView.GetZoomCorners
	- Two points that define the corners of the view's rectangle

### UIView class

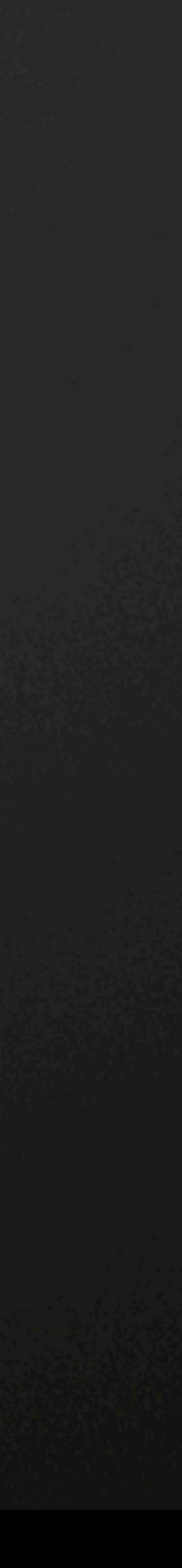

- ViewFamilyType.PlanViewDirection Get/set the view direction to Up or Down for StructuralPlan views
- Schedule export
- Running add-in commands when a schedule view is active

# **A few API tips**

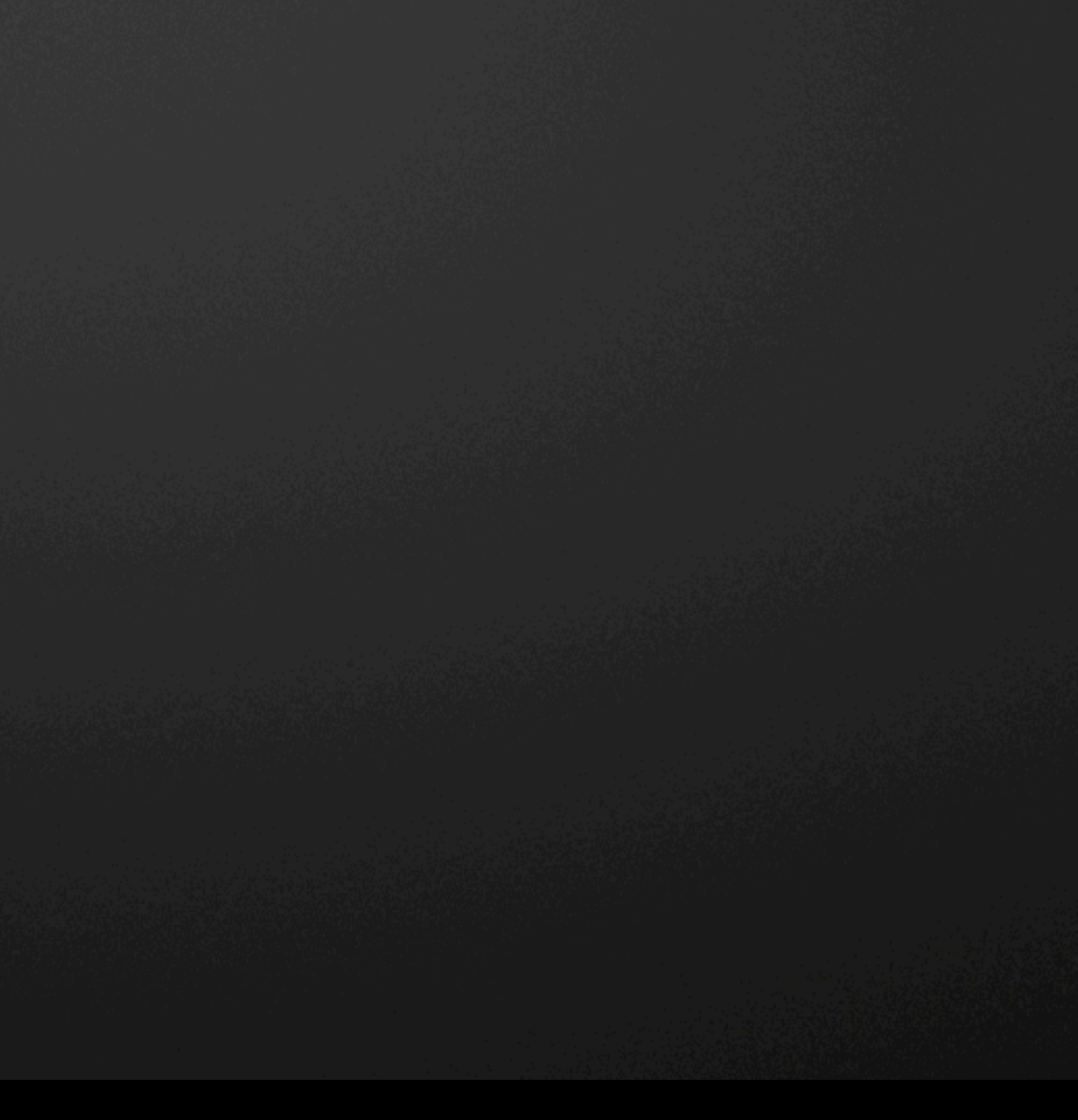

# **Tips**

How comfortable is everyone with?

- C#
- The SharpDevelop environment?

### Recommended: Liberal use of

- Partial classes
- Region Codes
- Helper Classes
- Generic Utility methods

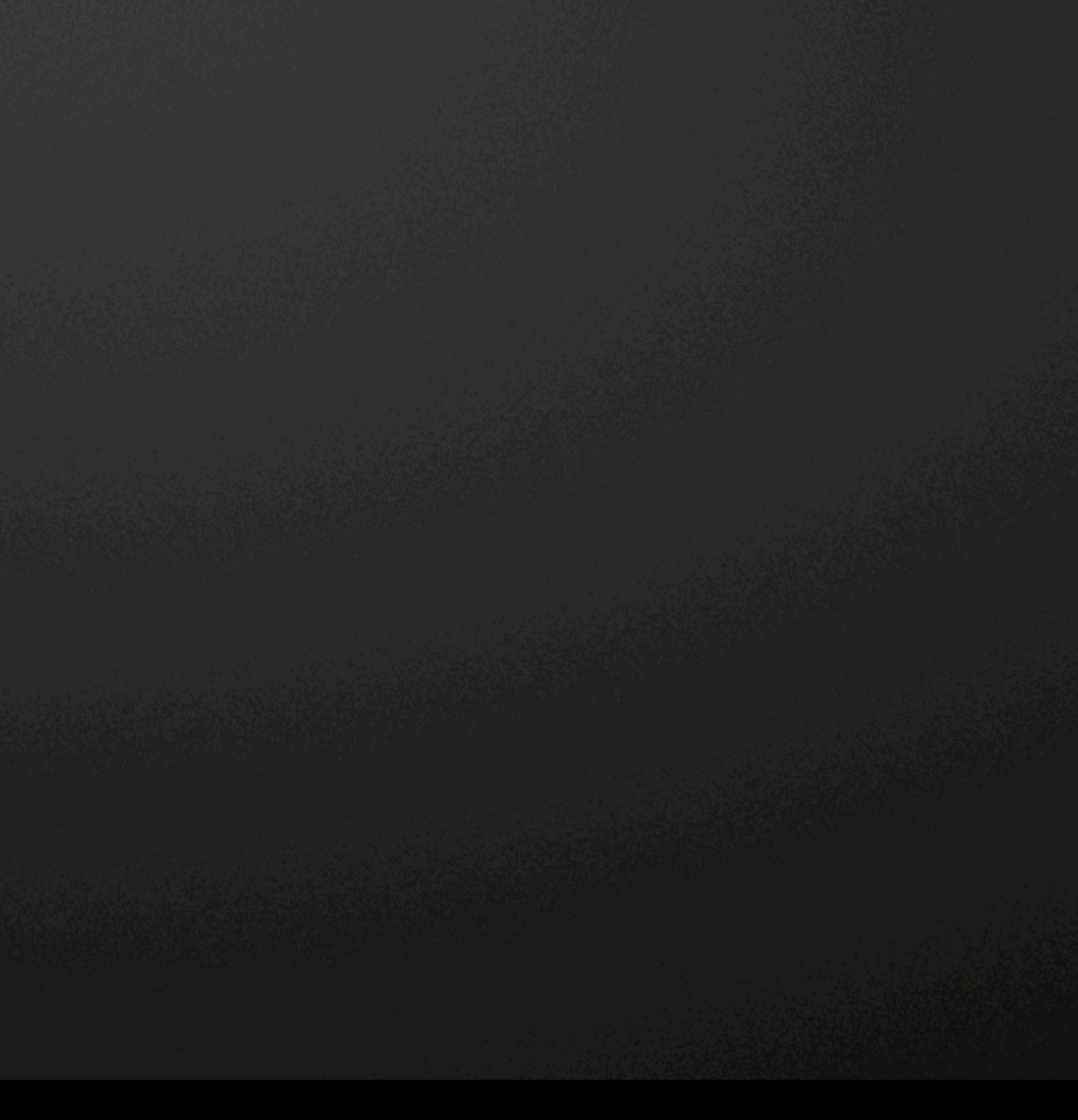

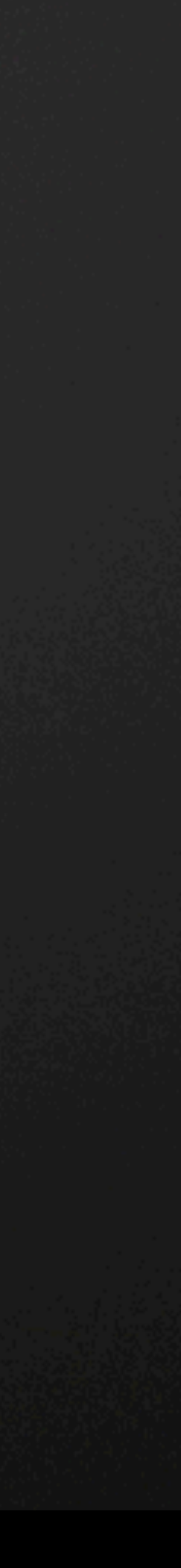

# **Tips**

Inside the sample code:

- ThisApplication
	- Entrypoint into UI
	- Access to ViewOperations and DocumentUtility
- ViewOperations
	- View API specific code
- DocumentUtility
	- Document Access
	- Selection
	- Naming and existence checking

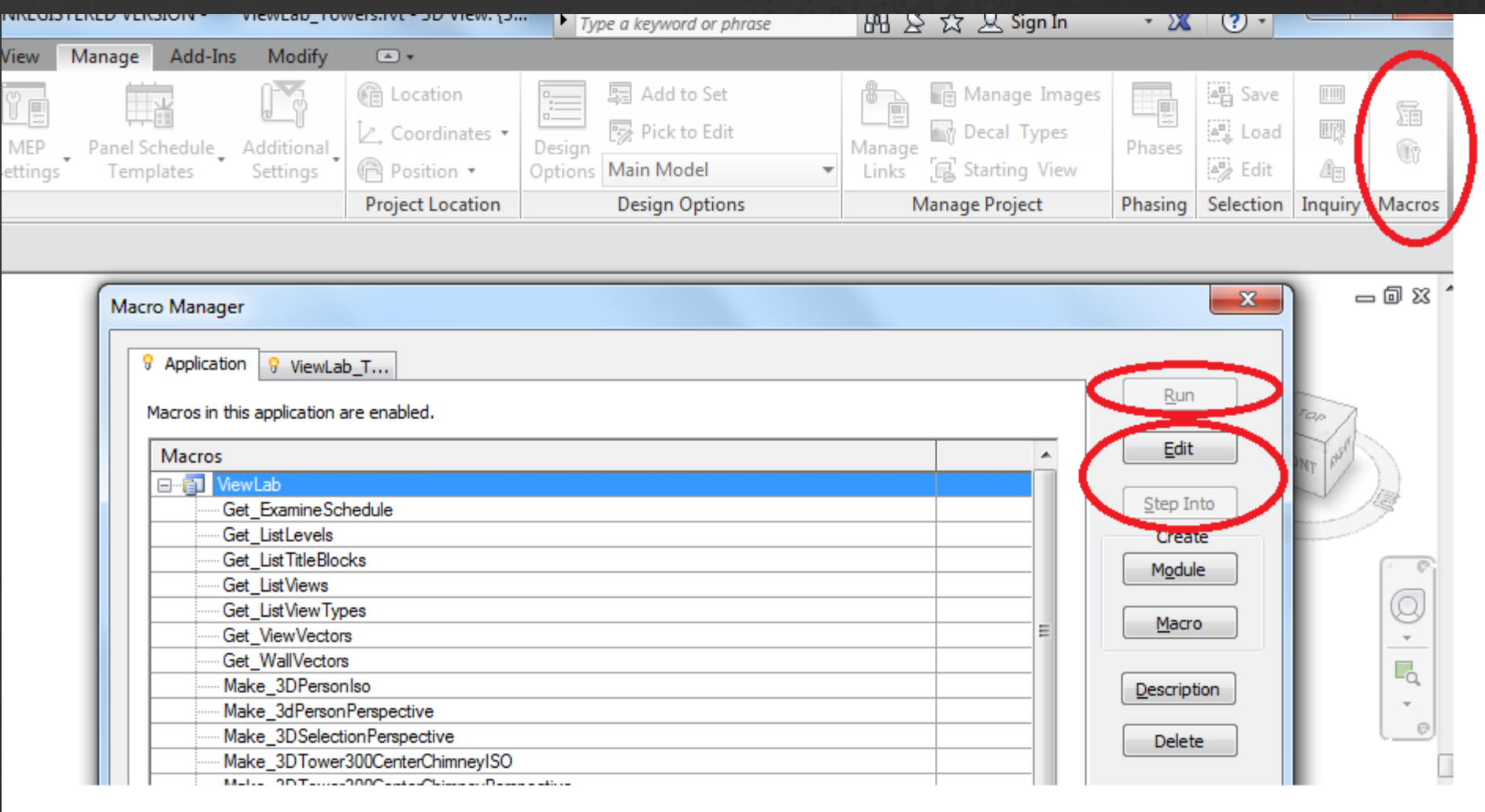

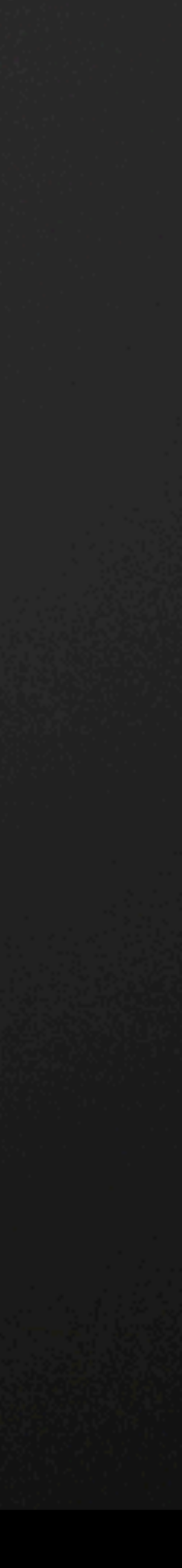

## **Tips**

1. DocumentUtility Pattern – consolidate all your document access, selection, and naming code 2. Selection utility – handle pre-selection, post-selection, and selection filtering all at once. 3. Dialog Pattern -- Create a simple data collection shell you can implement quickly. 4. Debug Pattern – a standard, reusable way to get diagnostic info. 5. SuffixBuilder -- A tool for generating unique names necessary for Revit elements. 6. Enum.Parse – Taking string enum names from the keyboard and passing them to Revit as enums 7. Named locations – See the XYZ class, and create a constants class for other ones. 8. Exceptions – Use them to make your error handling simple and consistent. • We will point out these tips along the way.

• Search for "Tip – " in the PowerPoint and source code.

- 
- 
- 
- 
- 

## **View Creation**

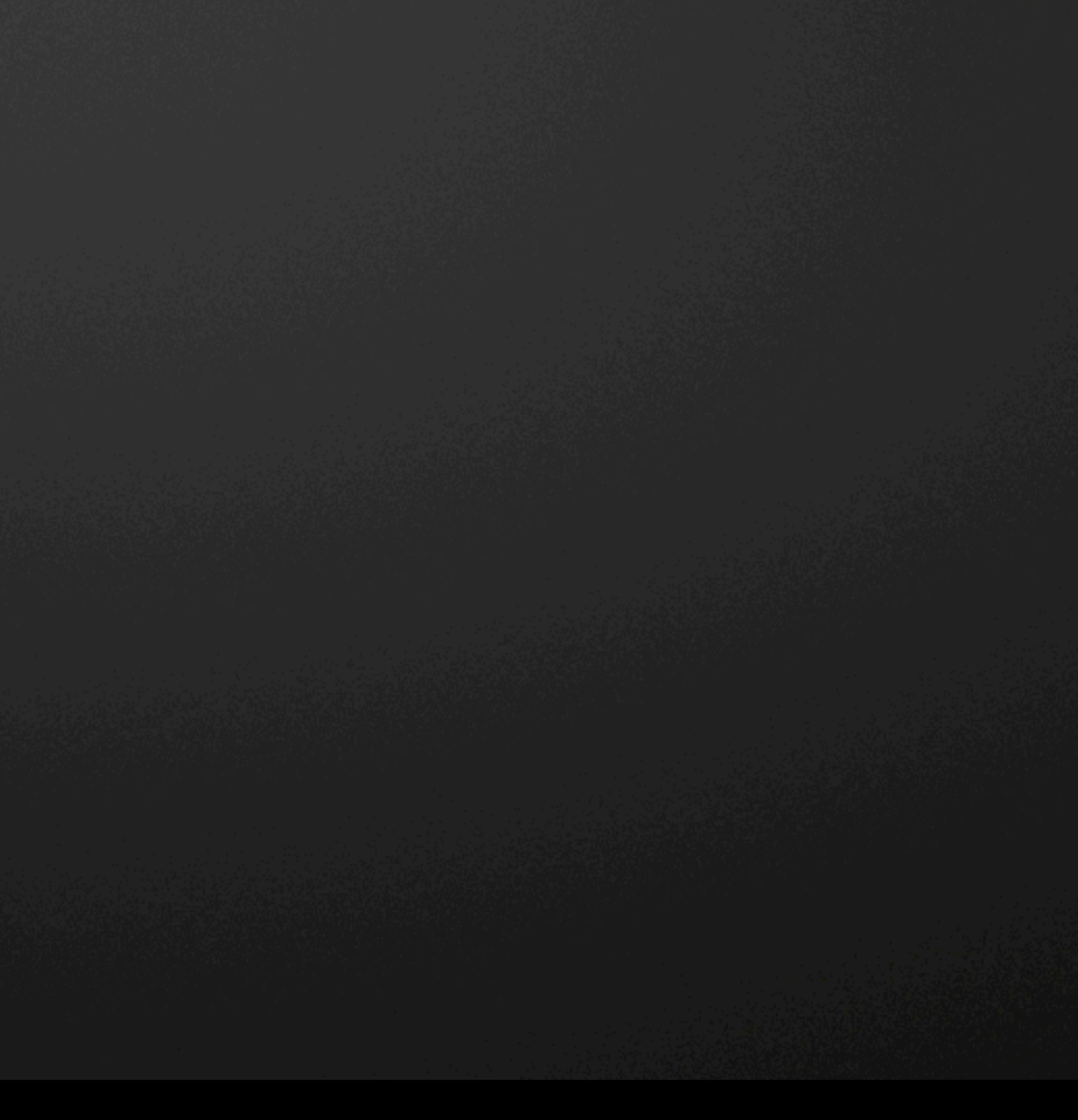

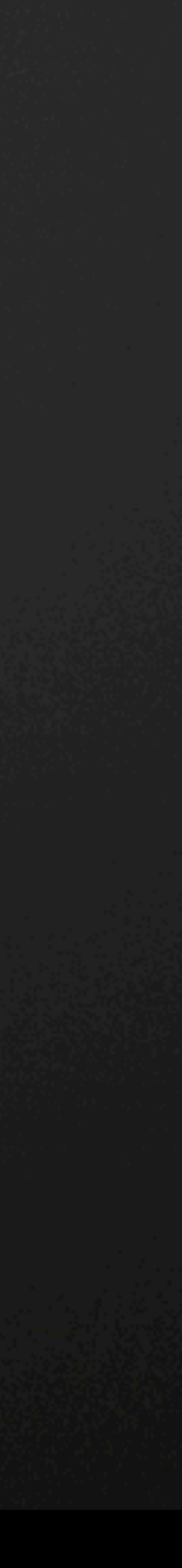

### **Getting started with View creation**

- Most view creation methods require a ViewFamilyType.
- Often, documents have only one ViewFamilyType for each ViewType.
- API Demo show View Family types.
- Tip DocumentUtility
- Tip DebugPattern

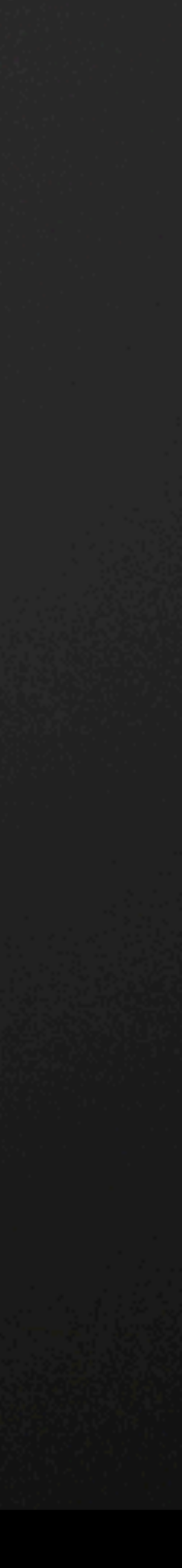

### **Creating Plan Views**

### Inputs: document, ViewFamilyType, Level

Transaction transaction = **new Transaction**(document, "Create Plan View"); transaction.**Start**();

- Typically 3-4 feet from floor.
- API Demo create floor plan views
- Tip DialogPattern

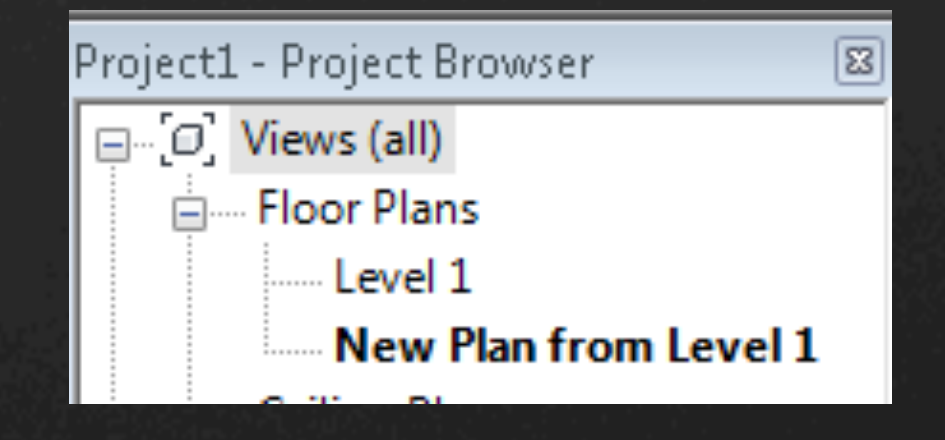

 ViewPlan viewPlan = ViewPlan.**Create**(document, viewFamilyTypes.**First**().Id, levels.**First**().Id); viewPlan.Name = "New Plan from " + levels.**First**().Name; transaction.**Commit**();

UIDocument uidoc = **new UIDocument**(document); // make the new view the active view uidoc.ActiveView = viewPlan;

We can also set the plan view cut plane height

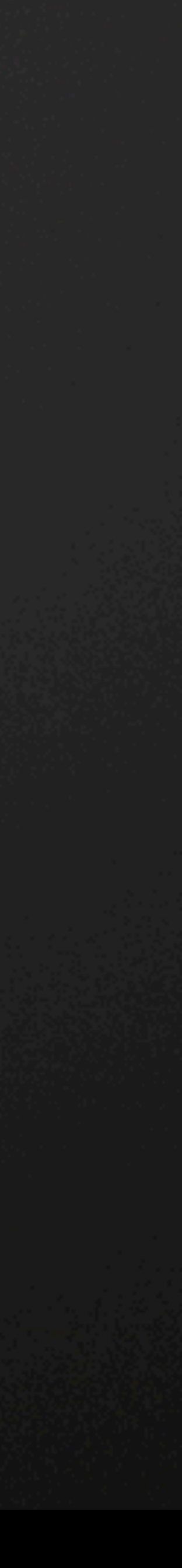

### **3D Views: Revit Coordinate System**

Most of the time (in Revit) +Z is up towards the sky +X is East (to the right) +Y is North (into the screen) (Right handed rule)

We bend this rule a little bit with Section Boxes and BoundingBoxXYZ -- more later

Assuming you're looking at a map where North is pointing away from you.

When working with 3d Views, you need a direction vector and an "up" vector **relative to that direction vector.** 

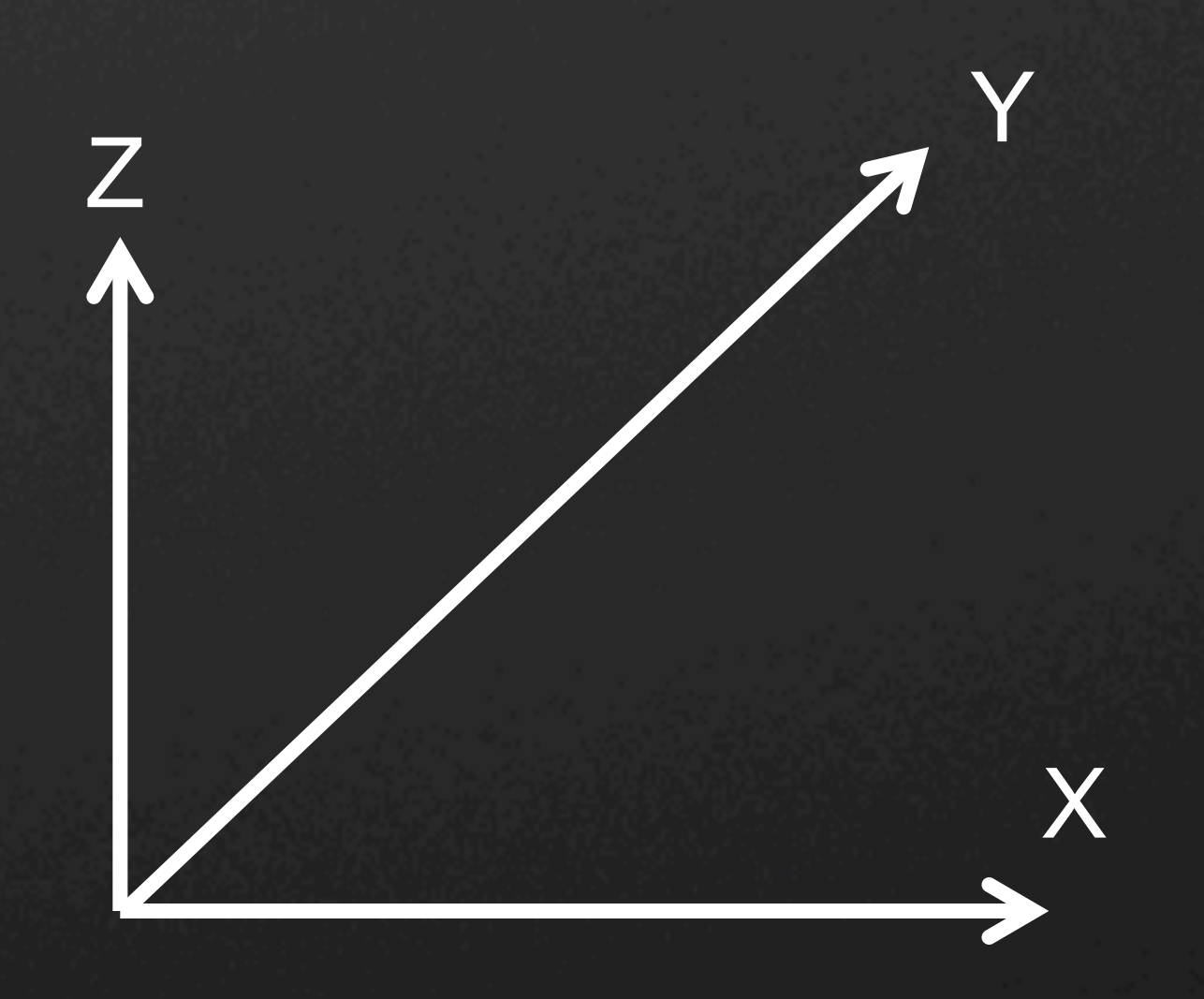

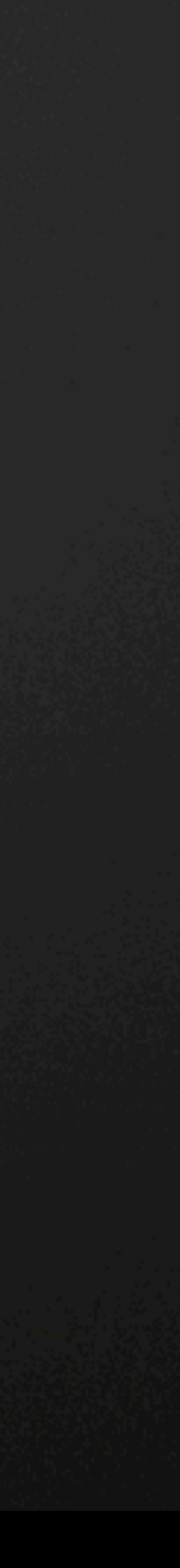

# **Calculating a direction "up" vector (Handout)**

### English

- Decide what direction is globally "up" (the opposite direction of a plumb bob).
- 2. Calculate your direction vector by subtracting your eye point from your target point.
- 3. Get a local "right" vector normal to your direction and global up via a cross product
- 4. Get a local "up" vector normal to that right vector via another cross product.

- 1. globalUp =  $(0,0,1)$  (or XYZ.BasisZ)
- 2. direction = targetPoint eyePoint
- 3. localUp = direction.Cross(globalUp).Cross(direction)

### PseudoCode

### Recommendation: Make a library of helper functions for things like this.

public static void CalculateDirectionAndUp(XYZ eyePoint, XYZ targetPoint, **out** XYZ direction, **out** XYZ up)

direction = targetPoint.Subtract(eyePoint);

up = direction.CrossProduct(NamedLocations.GlobalUp).CrossProduct(direction);

}

§ Tip - NamedLocations

**AU** Autodesk University

 $\left\{\begin{array}{ccc} \end{array}\right\}$ 

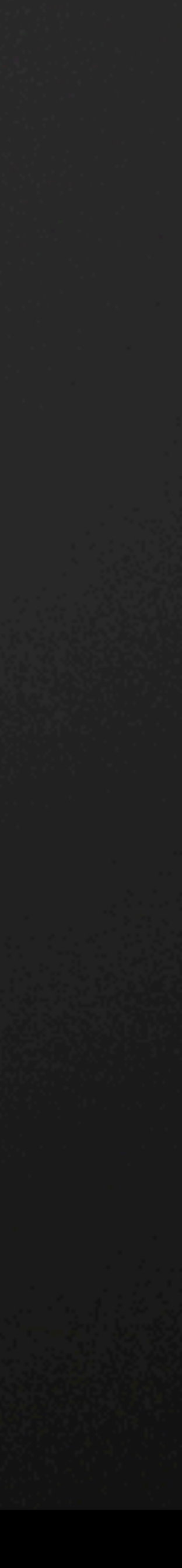

## **Creating 3D Isometric Views**

### Inputs: document, ViewFamilyType

View3D view3D = View3D.**CreateIsometric**(document, viewFamilyTypes.**First**().Id);

// By default, the 3D view uses a default orientation. // Change the orientation by creating and setting a ViewOrientation3D XYZ eye = **new XYZ**(10, 10, 10);  $XYZ$  up = **new XYZ**(0, 1, 1); **XYZ** forward =  $new$  **XYZ**(0, 1, -1); ViewOrientation3D viewOrientation3D = **new ViewOrientation3D**(eye, up, forward); view3D.**SetOrientation**(viewOrientation3D);

API Demo – Create 3D Iso Views

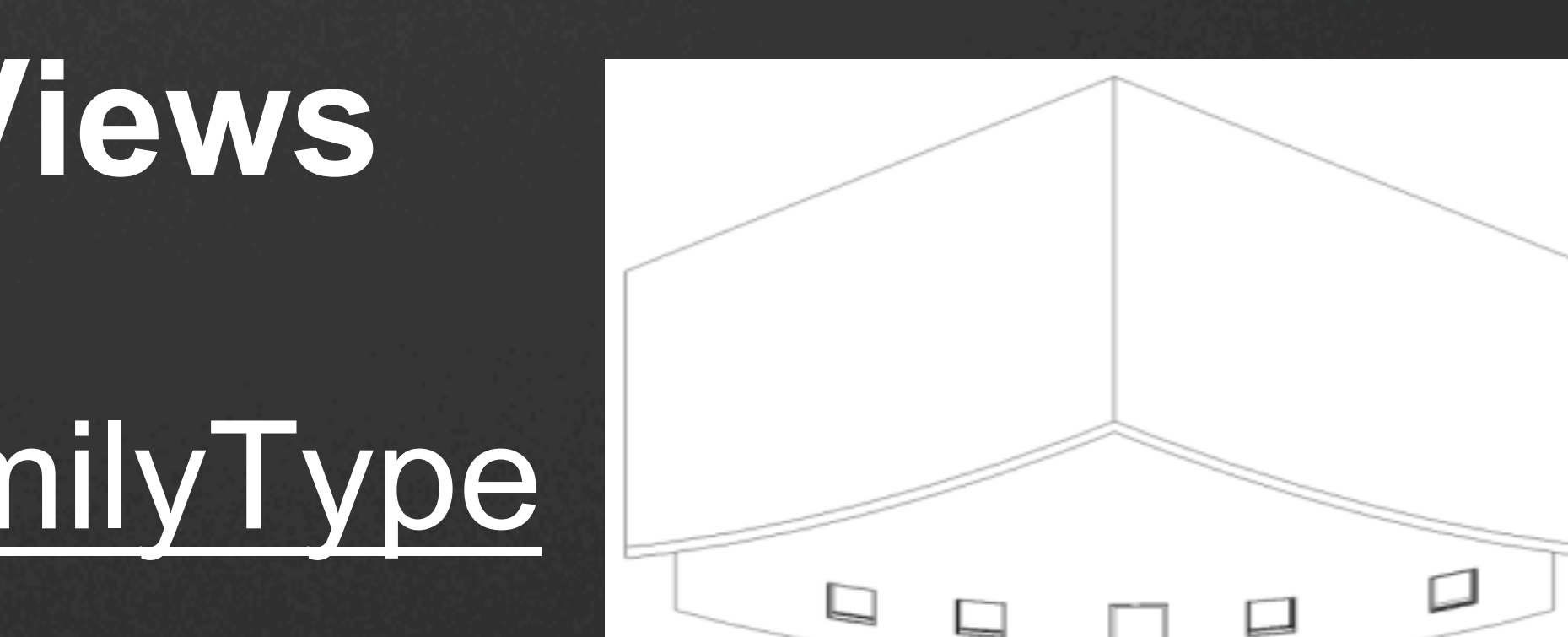

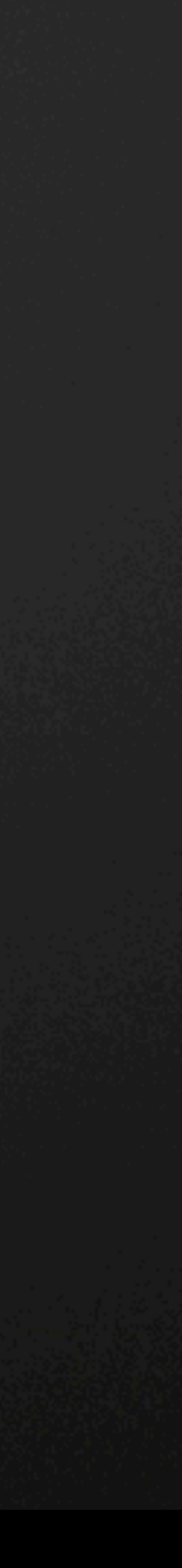

### **Creating 3D Perspective Views**

### Inputs: document, ViewFamilyType

XYZ eye = **new XYZ**(0,-100, 10);  $XYZ$  up = **new XYZ**(0, 0, 1);  $XYZ$  forward =  $new$   $XYZ(0, 1, 0)$ ;

View3D view3D = View3D.**CreatePerspective**(document, viewFamilyTypes.**First**().Id);

view3D.**SetOrientation**(**new ViewOrientation3D**(eye, up, forward)); // turn off the far clip plane with standard parameter API Parameter farClip = view3D.**get\_Parameter**("Far Clip Active"); farClip.**Set**(0);

### • API Demo

- Query view vectors
- Create view vectors
- Create 3D Perspective views

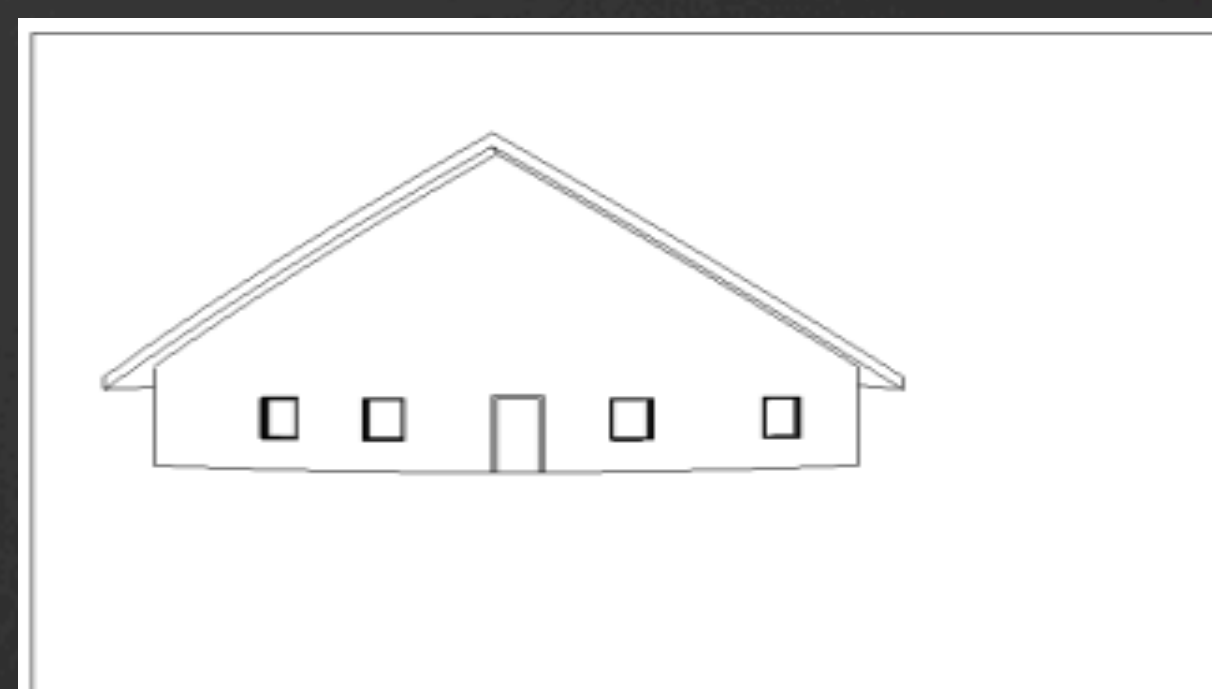

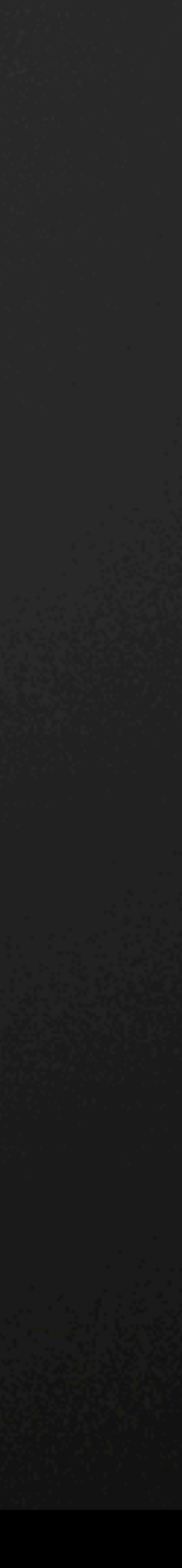

### **Creating Section Views**

### Inputs: document, ViewFamilyType, BoundingBoxXYZ

ViewSection section = ViewSection.**CreateSection** (document, viewFamilyTypes.**First**().Id, sectionBox);

How to create the proper section box is where it gets interesting…

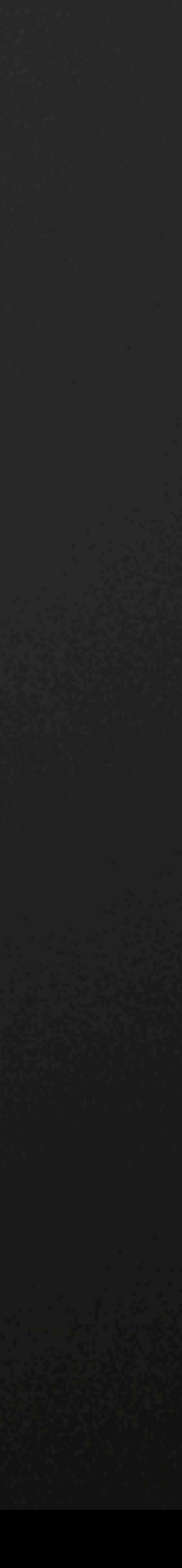

## **Computing the Section Box (Handout)**

Need a Transform based on an Origin (wall center, in this demo) normal direction (direction out from wall) & up direction to orient the section line

Need a BoundingBoxXYZ to specify the far clip offset and the length of the section line

The BoundingBoxXYZ contains clip offsets as well as a transform.

Test in ViewLab Sections.rvt

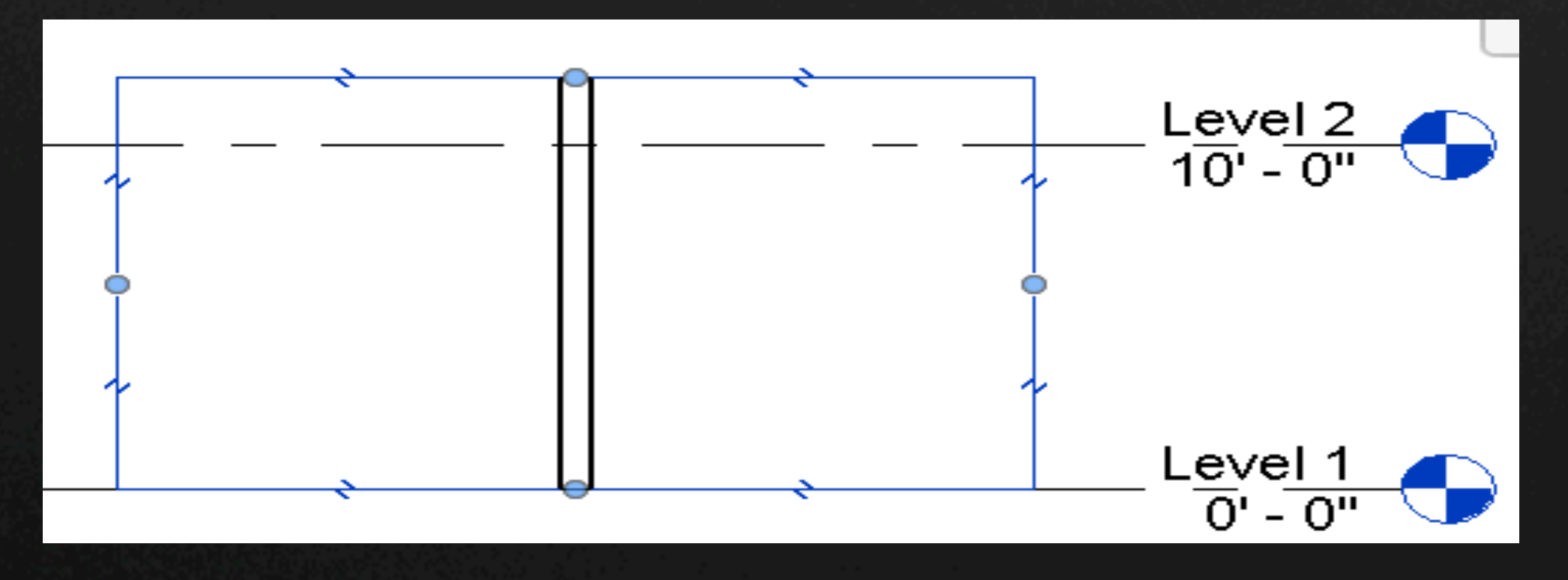

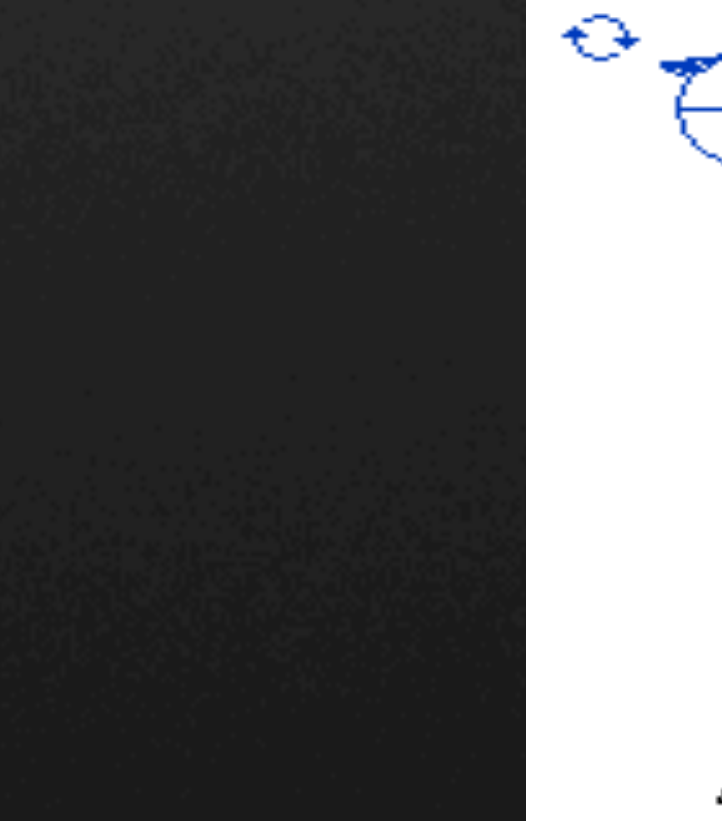

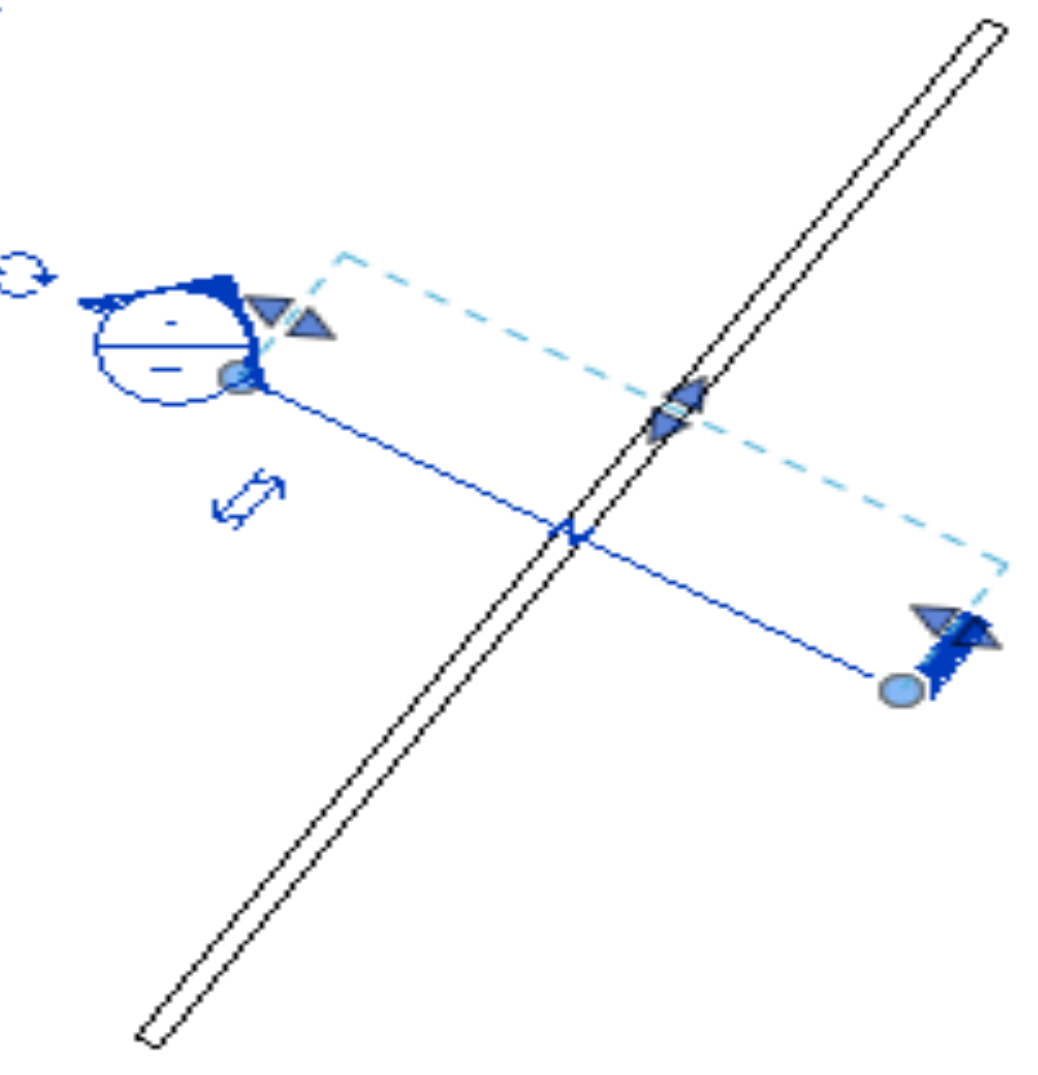

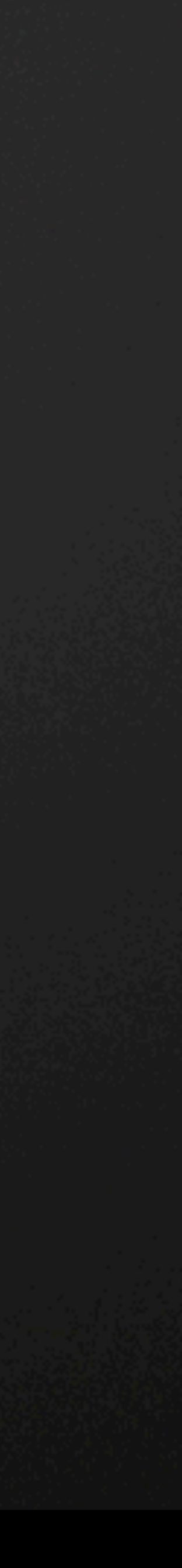

### **Section Box to place Section Mid-Wall**

- § API Demo create a few section views
- § Tip SelectionUtility

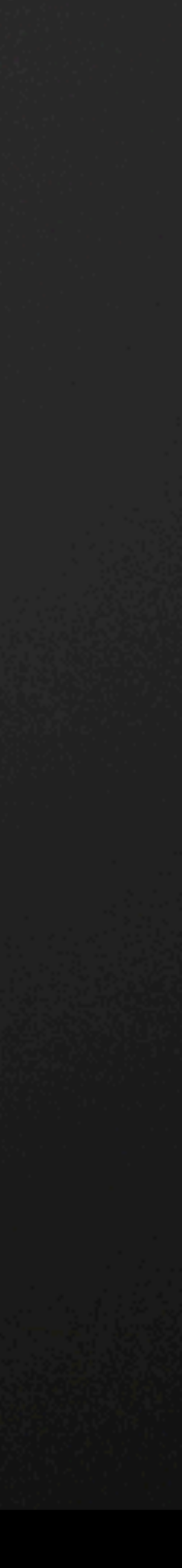

# **Creating Detail Views (Handout)**

### Inputs: document, ViewFamilyType, BoundingBoxXYZ

ViewSection detail = ViewSection.**CreateDetail**(document, ElementId viewFamilyType , sectionBox);

- § Very similar to section views.
- Be sure to crop your view, or you will wonder why nothing happened.
- API Demo creating detail views in ViewLab\_Towers.rvt
- § Tip ExceptionPattern

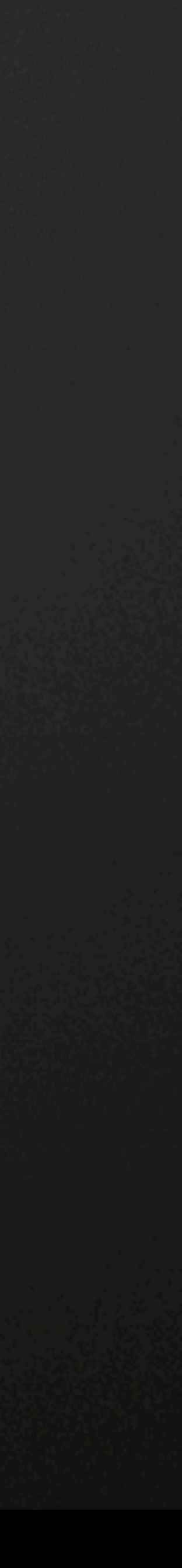

### **Elevation**

Elevation Marker + Plan View = Elevation View

- 1. Create the ElevationMarker
- Document, ViewFamilyType, Origin store this origin point for later
- § Scale (ratio of true model size to paper size, e.g. use 96 to get  $1/8$ " = 1') ElevationMarker marker =

ElevationMarker.**CreateElevationMarker**(document, viewFamilyType, xyzPoint , 12\*8);

- 1. Create the Elevation view
	- § Document
	- Id of ViewPlan in which the ElevationMarker is visible
	- Index on the ElevationMarker where the new elevation will be placed ViewSection elevationView =

marker.**CreateElevation**(document, planView.Id, 1);

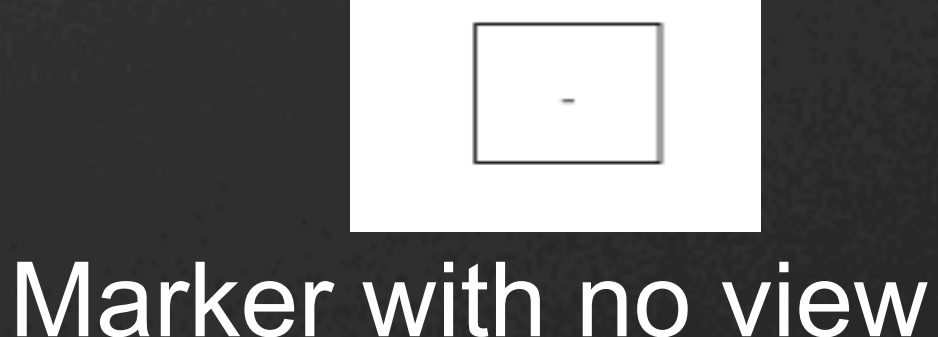

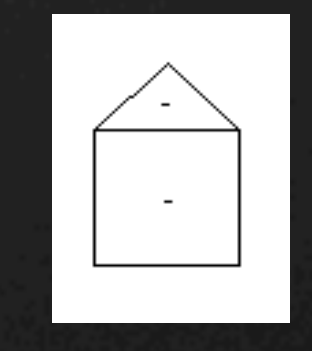

Marker with 1 view

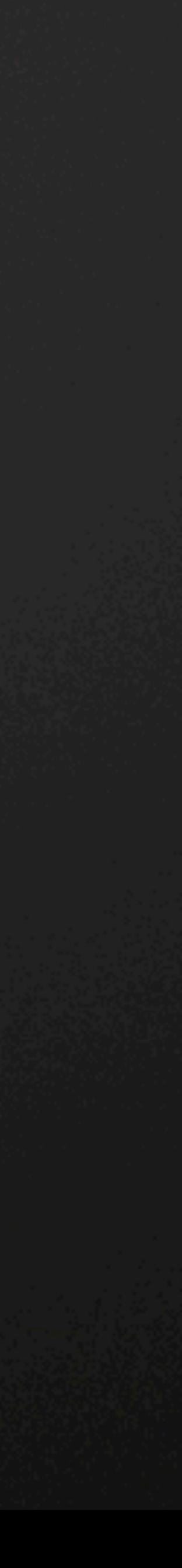

### **Rotating the Elevation Marker**

• There is no location point you can get from an elevation marker.

• Save the location point you used when you placed the marker to begin with.

 Line axis = Line.**get\_Unbound**(markerLocation, XYZ.BasisZ); ElementTransformUtils.**RotateElement**(**Doc**(), marker.Id, axis , rotation);

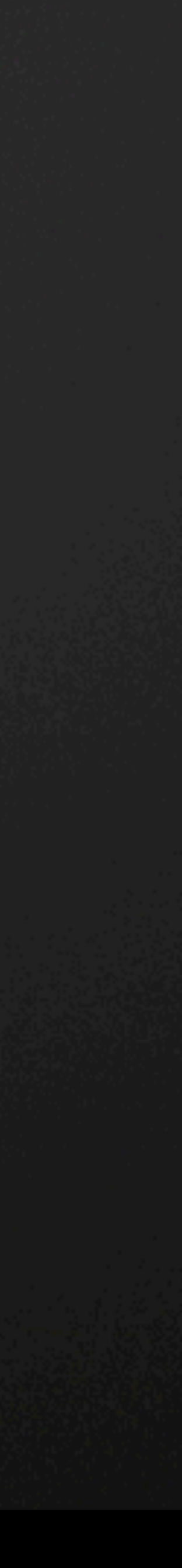

### **Setting the Far Clip Offset**

- Nearly all views have some sort of clipping range you can define.
- § For elevations views, it is controlled by BuiltinParameter.VIEWER\_BOUND\_OFFSET\_FAR.
- You may want to set this to a high value initially and then scale back after deciding what background elements are appropriate.
- § API Demo creating elevation views
- **Fip SuffixBuilder**

# **Schedule Views**

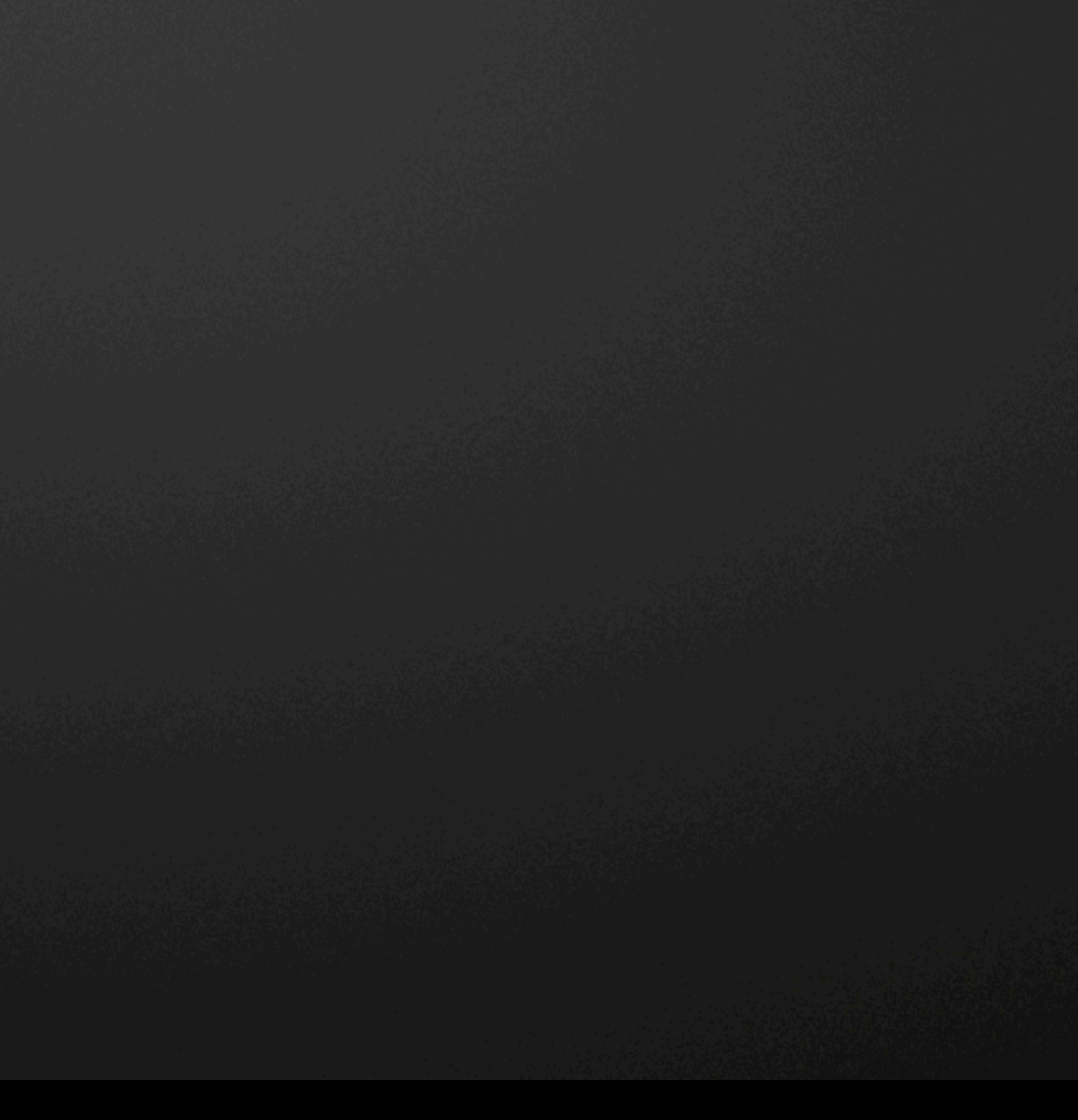

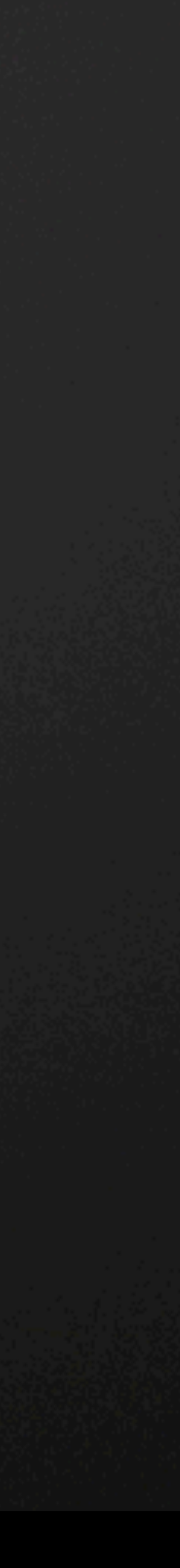

### **Schedules**

- § ViewSchedule represents the schedule view.
	- Contains several create methods to make new schedules. (View list, part list,
- ScheduleableField a field that could be added to a given schedule
- ScheduleField the individual fields in a schedule
- ScheduleSheetInstance represents schedules placed on sheets.
	- The create method creates an instance of a schedule on a sheet.
- ScheduleDefinition defines the contents of a schedule view, including:
	- § Properties that determine the kind of schedule, such as the schedule's category.
	- § Fields that become the columns of the schedule.
	- Filters that restrict the set of elements visible in the schedule. (ScheduleFilter)
	- Sorting and grouping criteria. (ScheduleSortGroupField)
	- Run in ViewLab Schedules.rvt

Schedules can be created, modified, and added to drawing sheets.

### **Extracting Schedule Dat**

Items that can be extracted from Schedules:

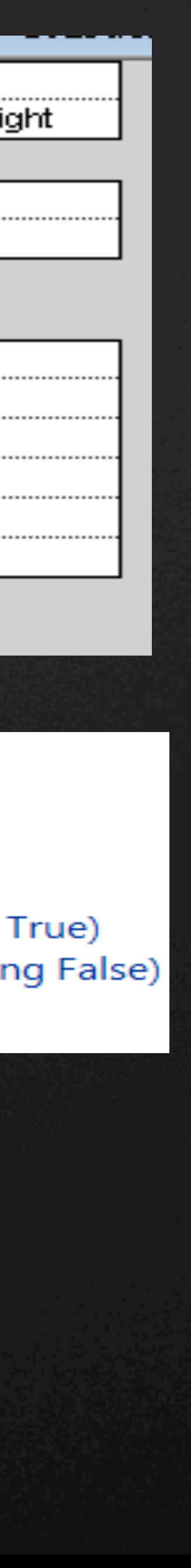

- § Field names and Ids
- § Category Ids
- Filtering and grouping data

§ API Demo – query a schedule

**AU** Autodesk University

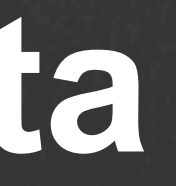

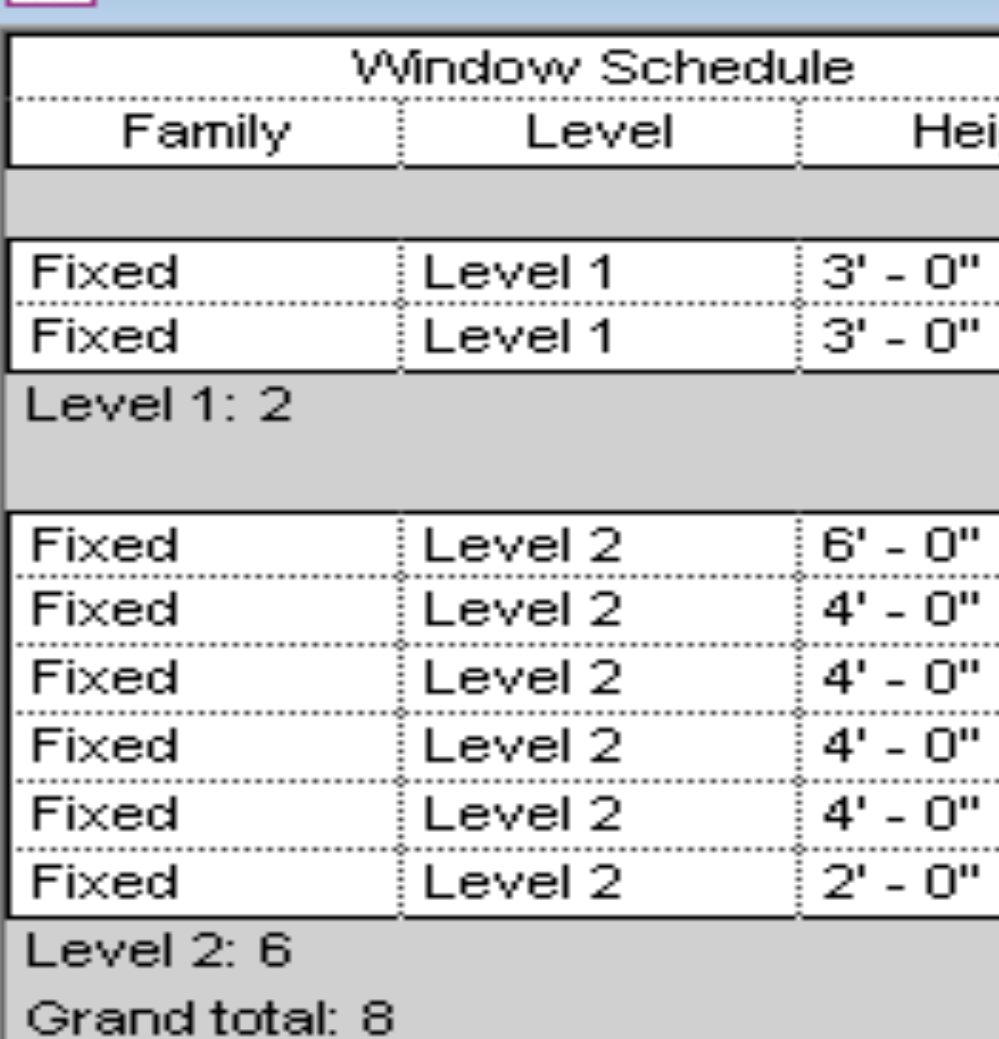

Category: Windows Field: Family Field: Level Field: Height Sort/Group Field: Level (Ascending True) Sort/Group Field: Height (Descending False) **Grand Total data: True True** 

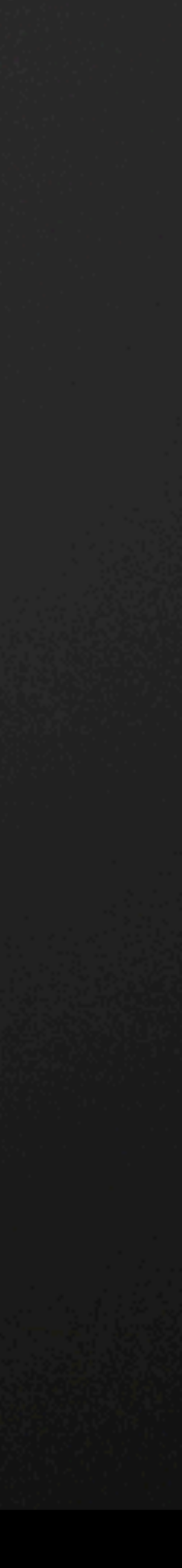

### **Schedule Creation – Add Fields**

To add a field, you need:

- 1) A parameter
- 2) A ScheduleableField

ScheduleField areaField = definition.**AddField**(**new SchedulableField**(ScheduleFieldType.ViewBased, **new ElementId**(BuiltInParameter.ROOM\_AREA)));

ScheduleField perimeterField = definition.**AddField**(**new SchedulableField**(ScheduleFieldType.ViewBased, **new ElementId**(BuiltInParameter.ROOM\_PERIMETER)));

Note the ScheduleFieldType…

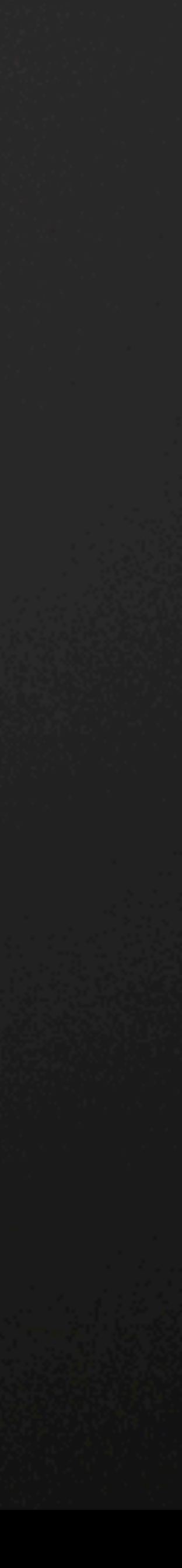

## **Schedule Creation – Sort & Filter (Handout)**

We can sort schedules as well as filter them

//Filtering definition.**AddFilter**(**new ScheduleFilter**(areaField.FieldId, ScheduleFilterType.GreaterThan, 10.0));

//Sorting definition.**AddSortGroupField**( **new ScheduleSortGroupField**(numberField.FieldId, ScheduleSortOrder.Descending));

- API Demo creating schedule view with fields, sorting, and filtering
- § Tip EnumParse

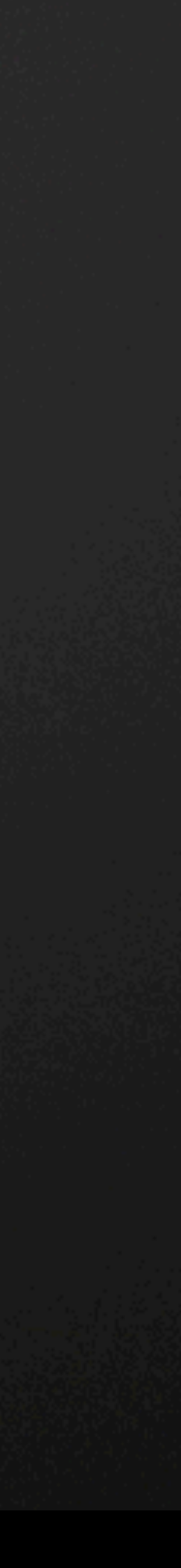

### **Schedule API – not implemented in Revit 2013**

- § Calculated fields
- § Conditional Formatting
- § Appearance
- § Split schedules on a sheet
- Grouping headers
- § Unit format options for schedule fields
- § Access to the grid of cells for data access

## **Sheet Views**

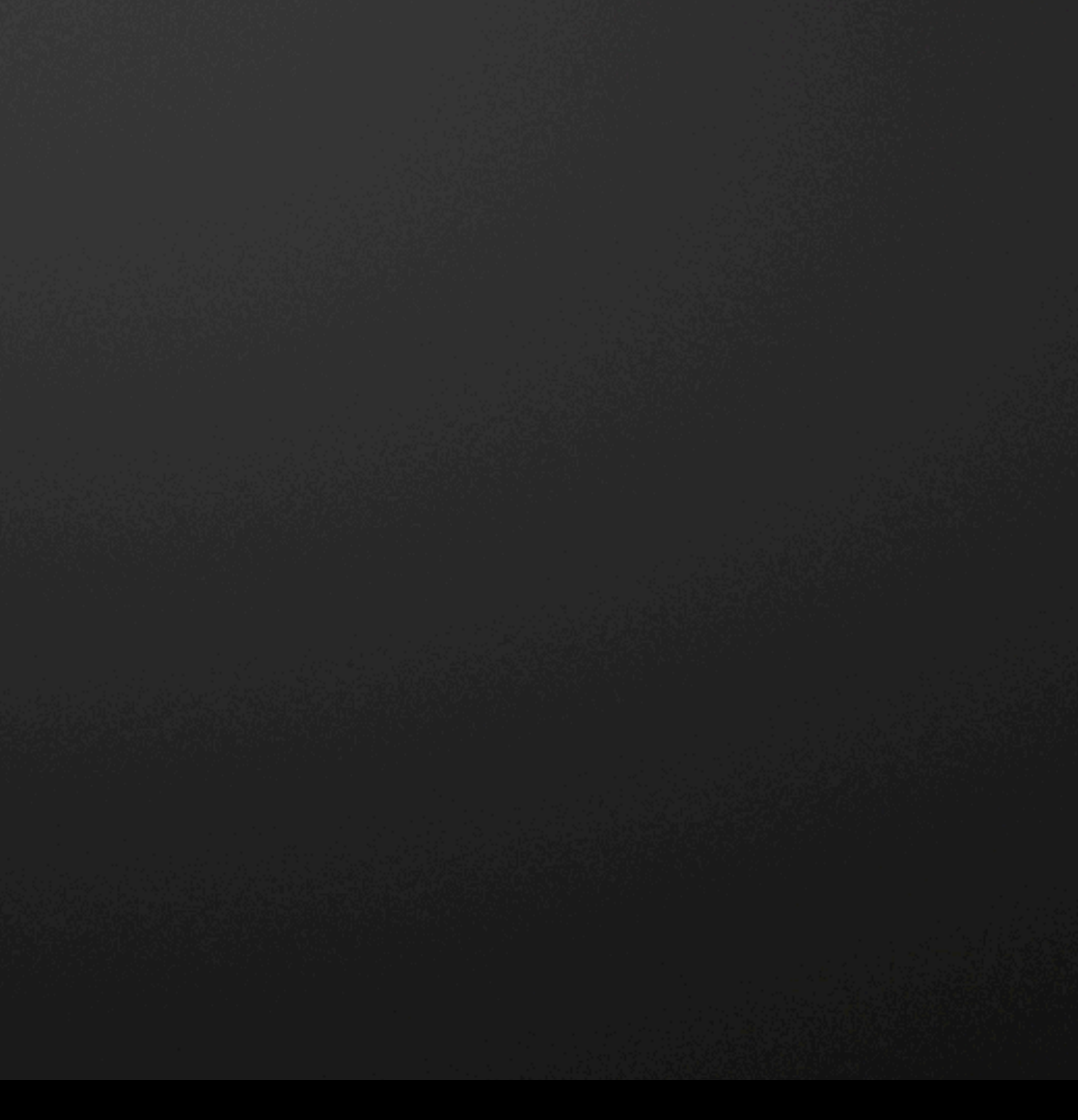

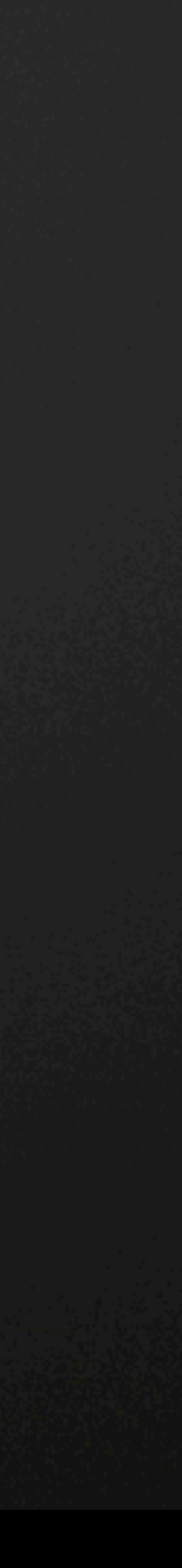

### **Sheet Creation**

- Find a title block and create
- Quick LINQ+ Element Filter trick to get a title block

IEnumerable< FamilySymbol> familyList = from elem **in new FilteredElementCollector** (document) **OfClass**( **typeof** (FamilySymbol)) .**OfCategory**( BuiltInCategory.OST\_TitleBlocks) let type = elem **as** FamilySymbol where type.Name.**Contains**("E1") select type;

ViewSheet sheet = ViewSheet.**Create** (document, familyList.**First**().Id);

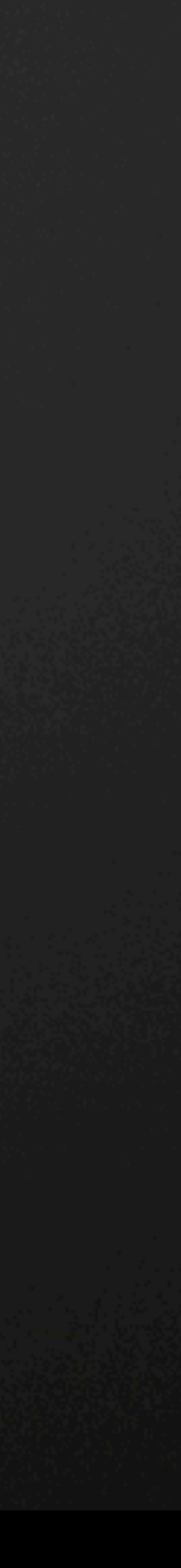

### **Placing Views on Sheets**

**"Regular" views use the Viewport class (plan, elevation, drafting, 3d, etc.)** 

**if** (Viewport.**CanAddViewToSheet**(document, sheet.Id, viewPlan.Id)) // false if view is already on the sheet Viewport viewport = Viewport.**Create**(document, sheet.Id, viewPlan.Id, **new XYZ**(0,0,0));

**Origin units are feet from lower-left-sheet corner to site origin on view.** 

**Schedules are different:** 

ScheduleSheetInstance.**Create**(document, sheet.Id, mySchedule.Id, **new XYZ**(0,0,0));

■ API Demo – add view to sheet

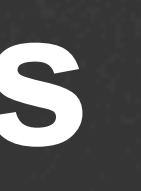

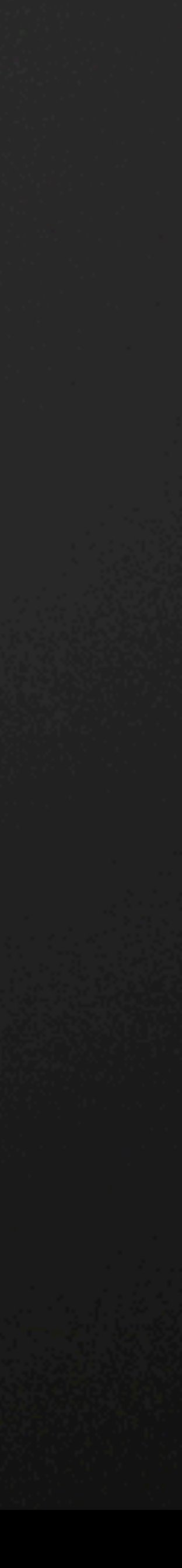

# **Other View Operations**

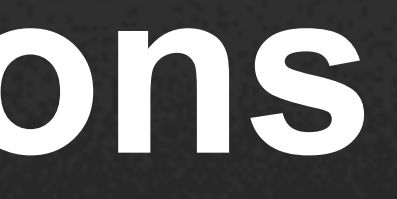

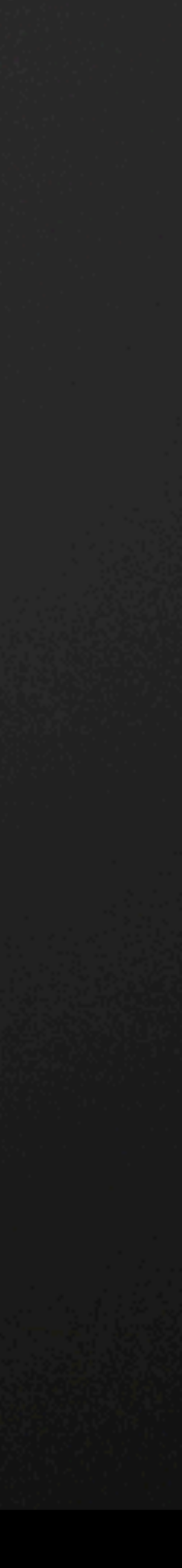

## **ImageView Class for Rendering views**

ImageView imageView = Autodesk.Revit.DB.ImageView.**Create**( document, "C:\\work\\image.jpg");

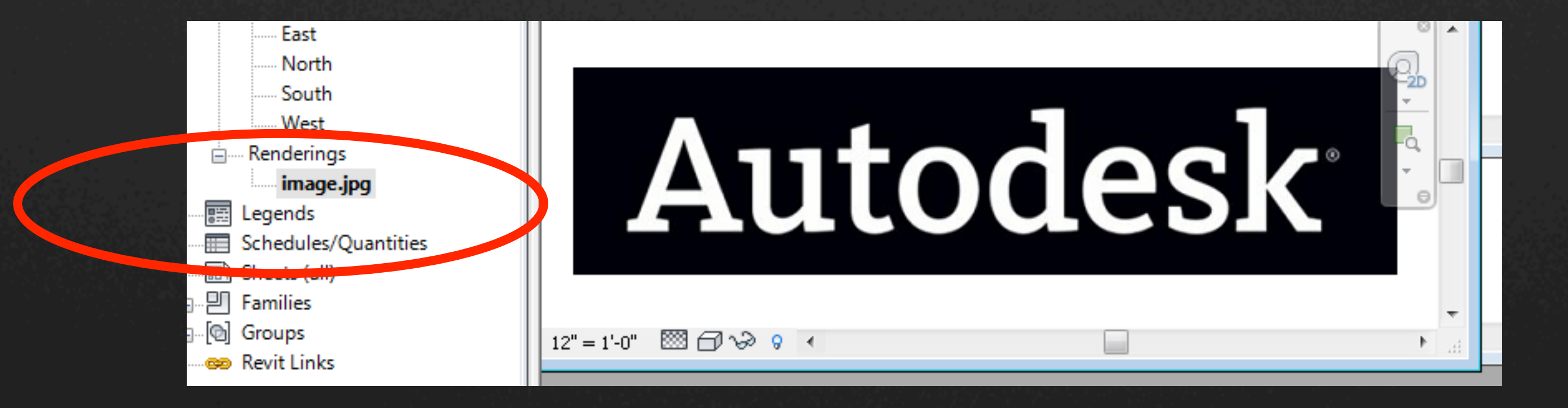

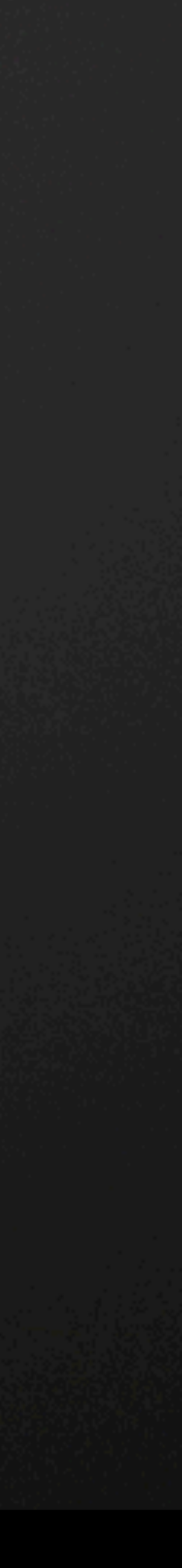

### **Zoom Views to Selected Element (Handout)**

**private** void **ZoomElementToViews**(Element element)

 View dbView = **Doc**().**GetElement**( uiView.ViewId) **as** View; **if** (dbView.ViewType != ViewType.Schedule)

**if** (element == **null**)

**throw new ArgumentNullException**("element");

**foreach** (UIView uiView **in UiDoc**().**GetOpenUIViews**())

 BoundingBoxXYZ bbox = element.**get\_BoundingBox**(dbView); uiView.**ZoomAndCenterRectangle**( bbox.Min, bbox.Max); **UiDoc**().ActiveView = dbView; **UiDoc**().**RefreshActiveView**();

}

}

}

§ API Demo – Zoom to selected

**AU** Autodesk University

 $\left\{\begin{array}{c} \end{array}\right.$ 

 $\left\{ \begin{array}{c} 1 \end{array} \right.$ 

 $\left\{ \begin{array}{ccc} 0 & 0 & 0 \\ 0 & 0 & 0 \\ 0 & 0 & 0 \\ 0 & 0 & 0 \\ 0 & 0 & 0 \\ 0 & 0 & 0 \\ 0 & 0 & 0 \\ 0 & 0 & 0 \\ 0 & 0 & 0 \\ 0 & 0 & 0 \\ 0 & 0 & 0 \\ 0 & 0 & 0 \\ 0 & 0 & 0 \\ 0 & 0 & 0 & 0 \\ 0 & 0 & 0 & 0 \\ 0 & 0 & 0 & 0 \\ 0 & 0 & 0 & 0 \\ 0 & 0 & 0 & 0 & 0 \\ 0 & 0 & 0 & 0 & 0 \\ 0 & 0 & 0 & 0 & 0$ 

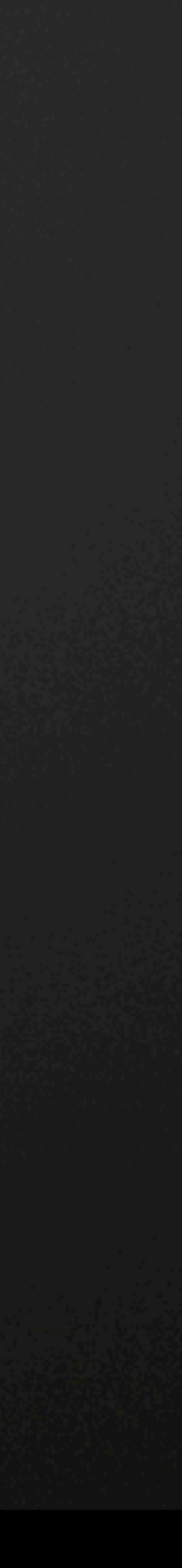

### **Assembly Views**

- Collections of elements
	- Can be used to create shop drawings for prefabricated building components
	- Can be scheduled, visually isolated, and tagged.
- § Key methods
	- § AssemblyInstance.Create()
	- § AssemblyInstance.GetMemberIds()
	- § AssemblyInstance.SetMemberIds()
	- § AssemblyInstance.Disassemble()
	- § AssemblyViewUtils.CreateDetailSection()
	- § AssemblyViewUtils.CreateMaterialTakeOff()
	- § AssemblyViewUtils.CreatePartList();
- Assembly Views display only the elements in the assembly

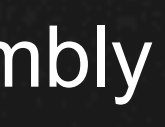

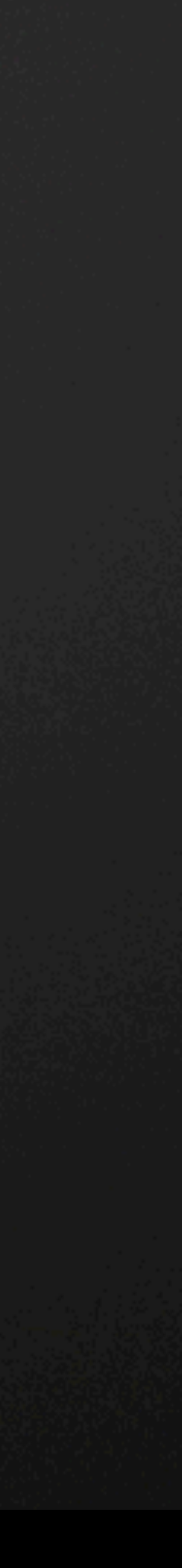

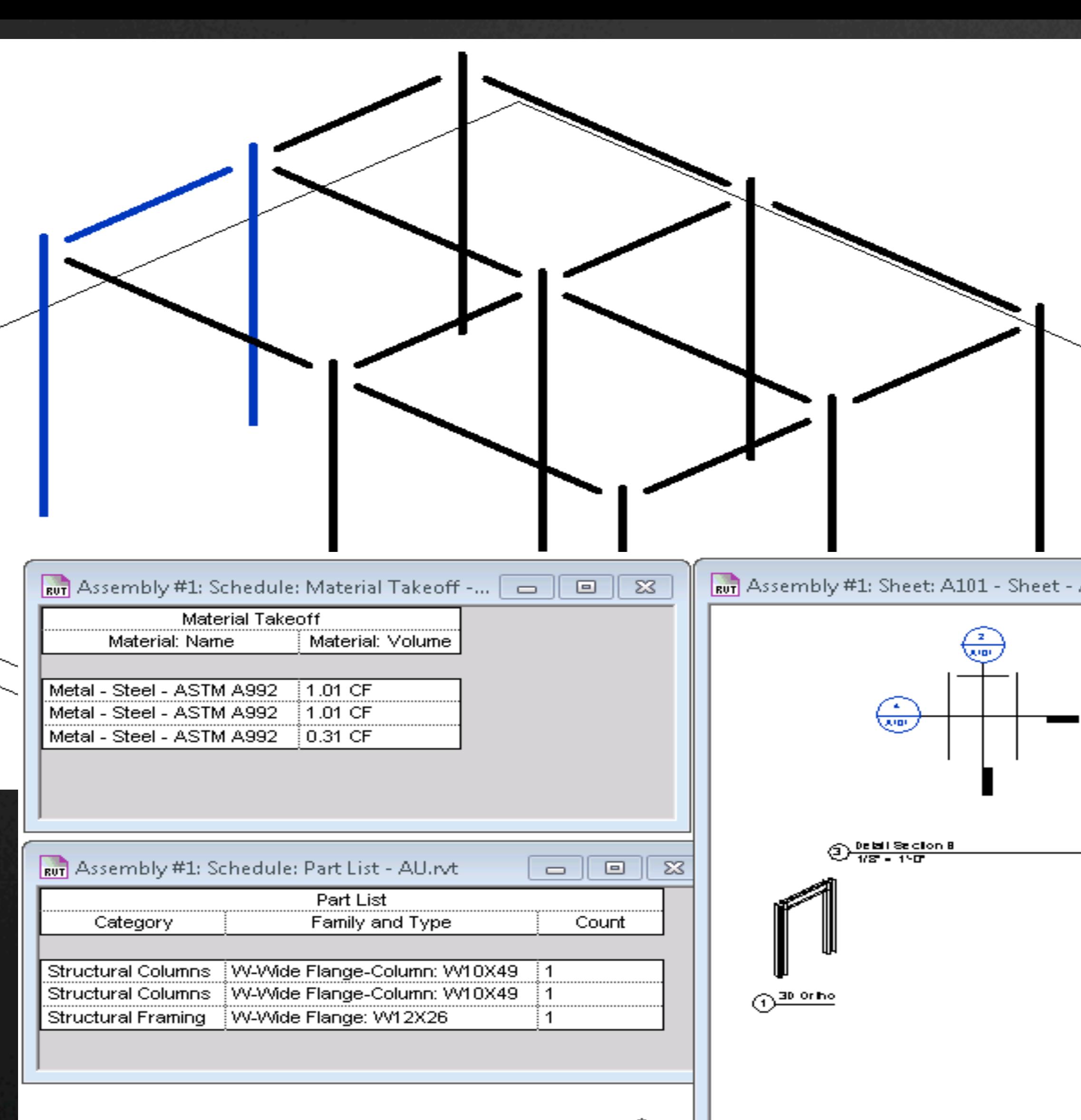

### • API Demo – create assembly views

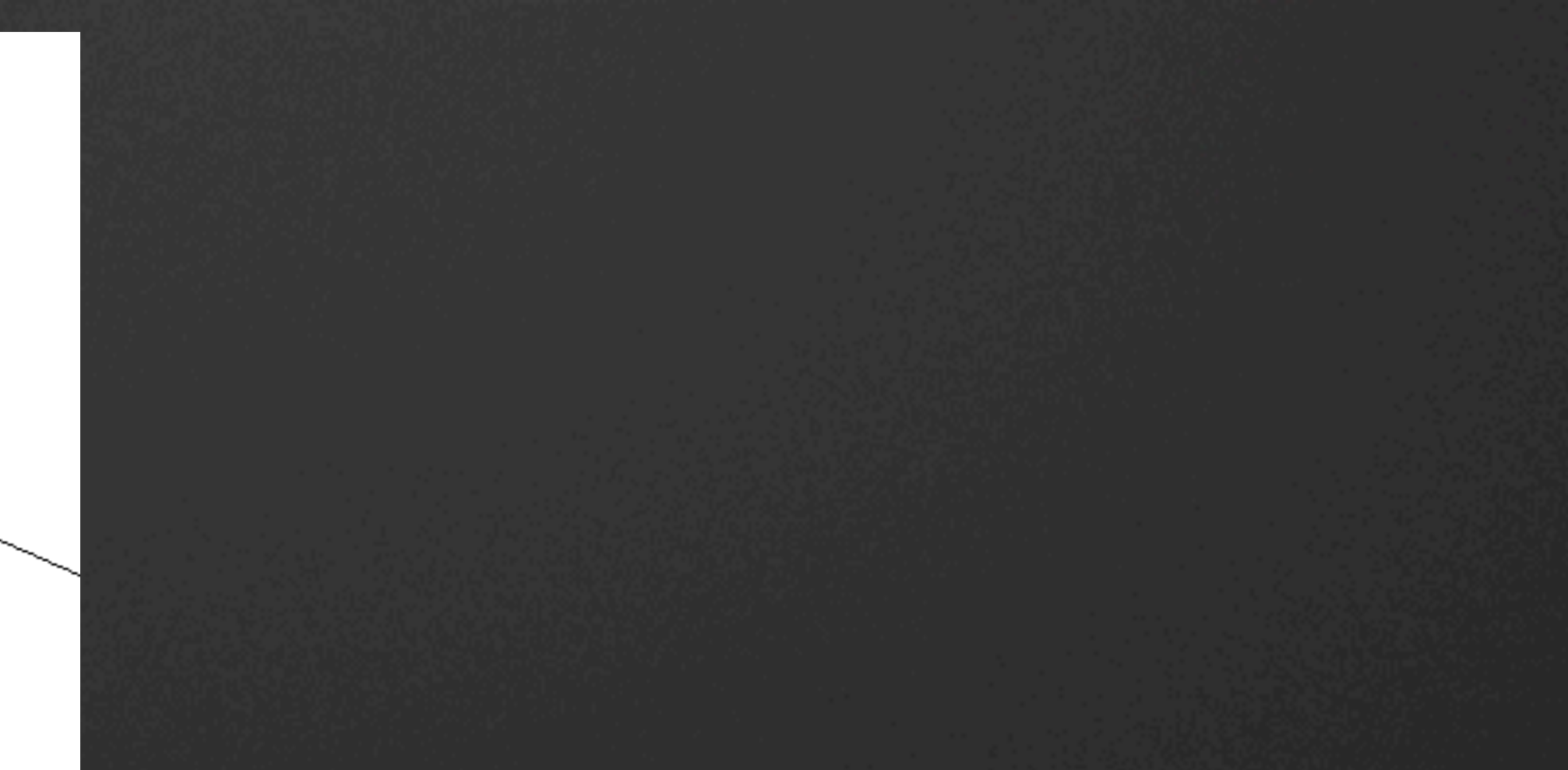

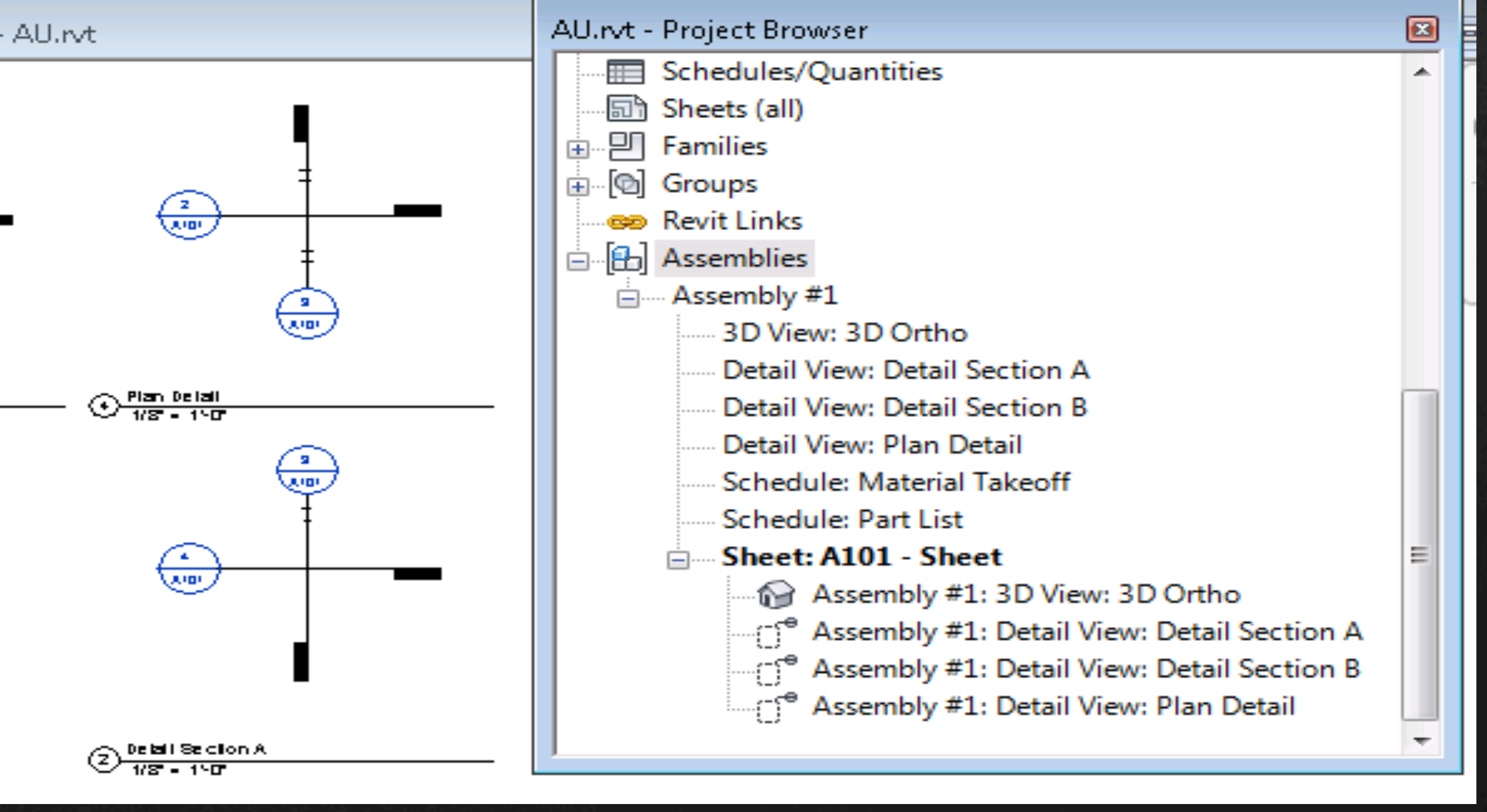

rif/when mentioned in the pertinent material, followed by an alphabetical list of all other trademarks mentioned in the material] are registered trademarks or trademarks of Autodesk, Inc., and/or other countries. All other services offerings, and specifications and pricing at any time without notice, and is not responsible for typographical or graphical errors that may appear in this document. © 2012 Autodesk, Inc. All rights reserved.

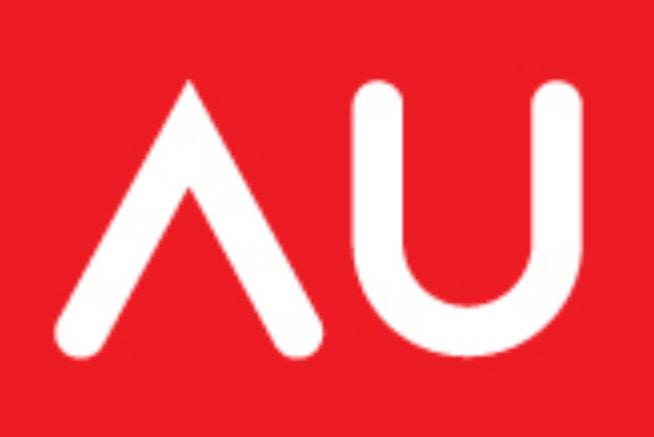